## Dell Vostro 260/260s Slim-Tower Eigenaarshandleiding

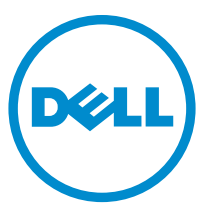

Regelgevingsmodel: D11D Regelgevingstype: D11M001

## Opmerkingen, voorzorgsmaatregelen, en waarschuwingen

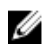

OPMERKING: Een OPMERKING duidt belangrijke informatie aan voor een beter gebruik van de computer.

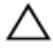

WAARSCHUWING: VOORZICHTIG geeft aan dat er schade aan hardware of potentieel gegevensverlies kan optreden als de instructies niet worden opgevolgd.

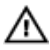

GEVAAR: EEN WAARSCHUWING duidt op een risico van schade aan eigendommen, lichamelijk letsel of overlijden.

#### De informatie in dit document kan zonder voorafgaande kennisgeving worden gewijzigd. **©** 2011 Dell Inc. Alle rechten voorbehouden.

Verveelvoudiging van dit document, op welke wijze dan ook, zonder de schriftelijke toestemming van Dell Inc. is strikt verboden.

Merken in deze tekst: Dell™, het Dell-logo, Dell Precision™, Precision ON™,ExpressCharge™, Latitude™, Latitude ON™, OptiPlex™, Vostro™ en Wi-Fi Catcher™ zijn merken van Dell Inc. Intel®, Pentium®, Xeon®, Core™, Atom™, Centrino® en Celeron® zijn merken of gedeponeerde merken van Intel Corporation in de Verenigde Staten en andere landen. AMD® is een gedeponeerd merk en AMD Opteron™, AMD Phenom™, AMD Sempron™, AMD Athlon™, ATI Radeon™ en ATI FirePro™ zijn merken van Advanced Micro Devices, Inc. Microsoft®, Windows®, MS-DOS®, Windows Vista®, het logo van de startknop van Windows Vista en Office Outlook® zijn merken of gedeponeerde merken van Microsoft Corporation in de Verenigde Staten en/of andere landen. Blu-ray Disc™ is een merk dat het eigendom vormt van de Blu-ray Disc Association (BDA) en in licentie is gegeven voor gebruik op schijven en spelers. Bluetooth® is een gedeponeerd merk van Bluetooth® SIG, Inc., en elk gebruik van dit merk door Dell Inc. geschiedt op basis van een licentie. Wi-Fi® is een gedeponeerd merk van de Wireless Ethernet Compatibility Alliance, Inc.

Overige merken en handelsnamen die mogelijk in dit document worden gebruikt kunnen verwijzen naar de rechtspersonen die aanspraak maken op het eigendom van de merken en namen van hun producten. Dell Inc. maakt geen aanspraak op het eigendom van merken en handelsnamen van derden.

 $2015 - 10$ 

Ver. A01

# Inhoudsopgave

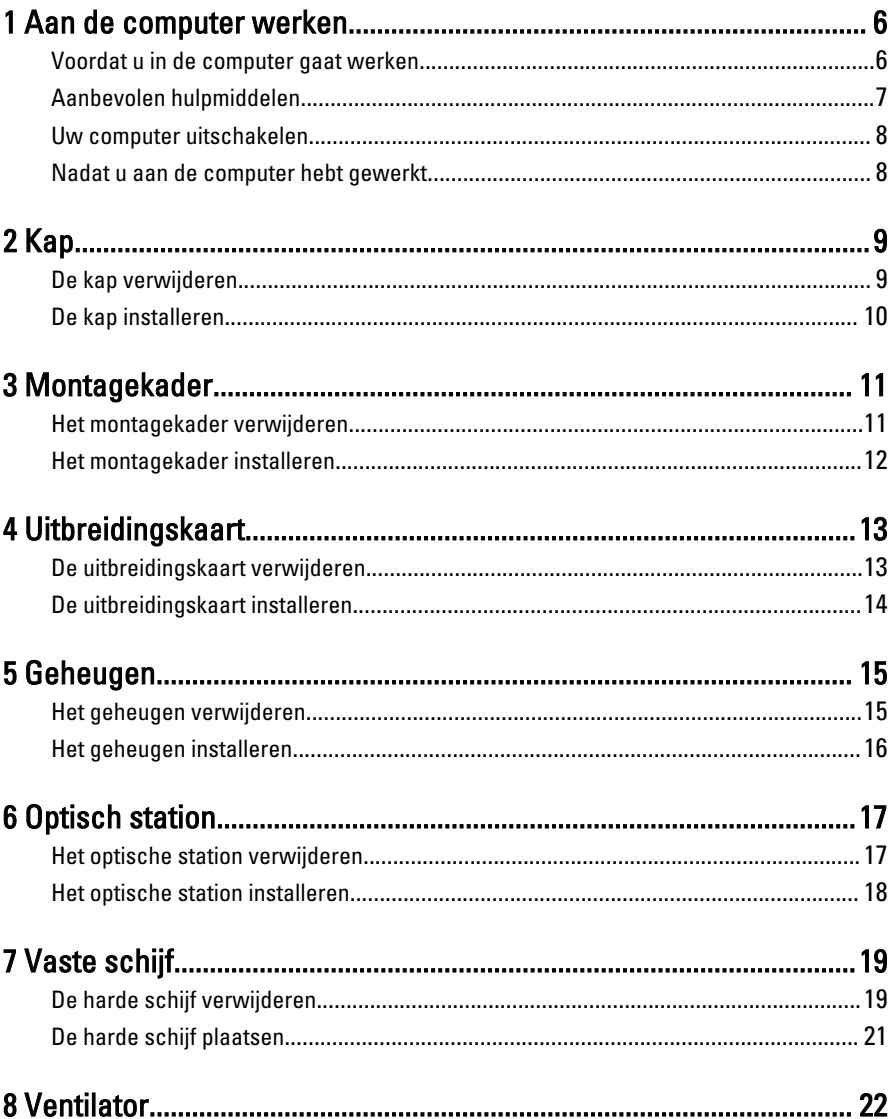

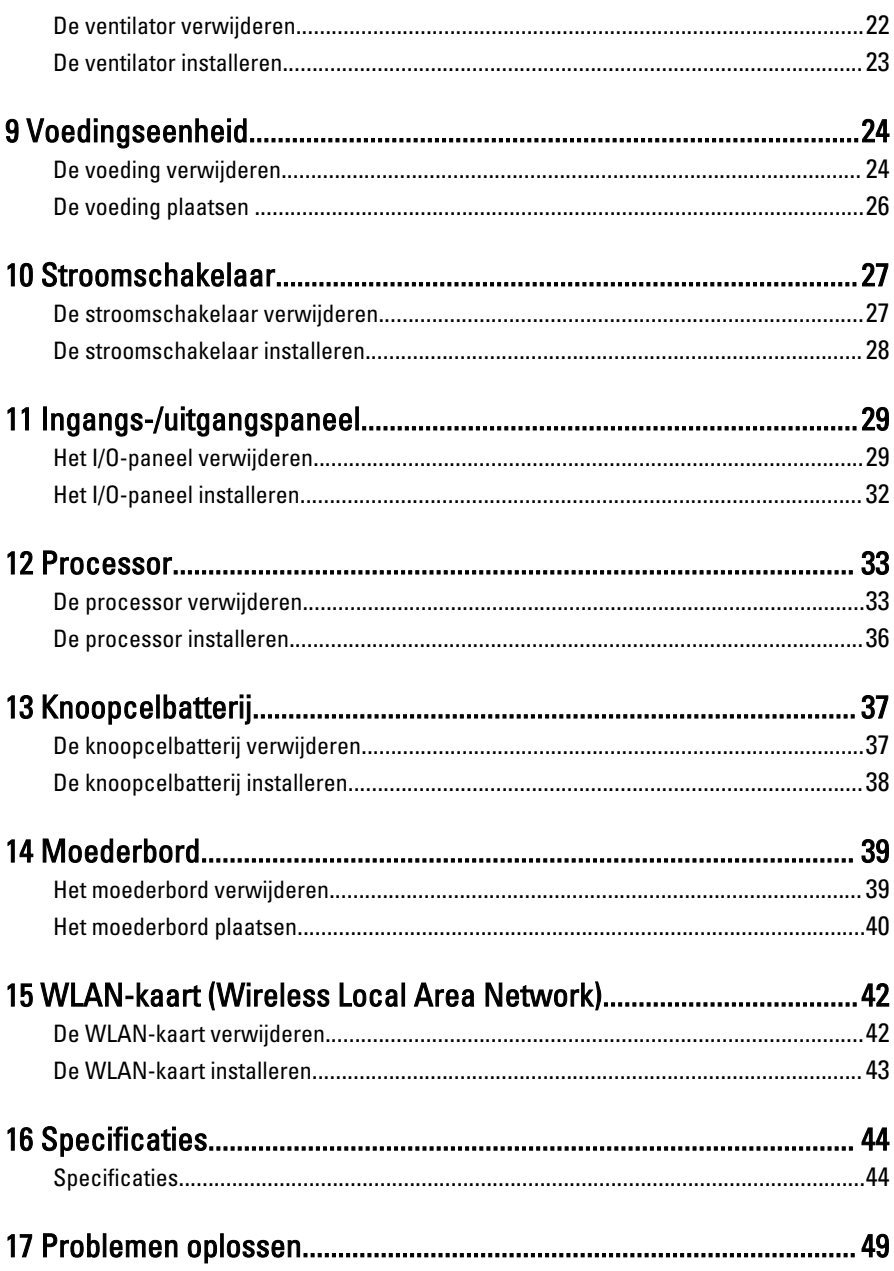

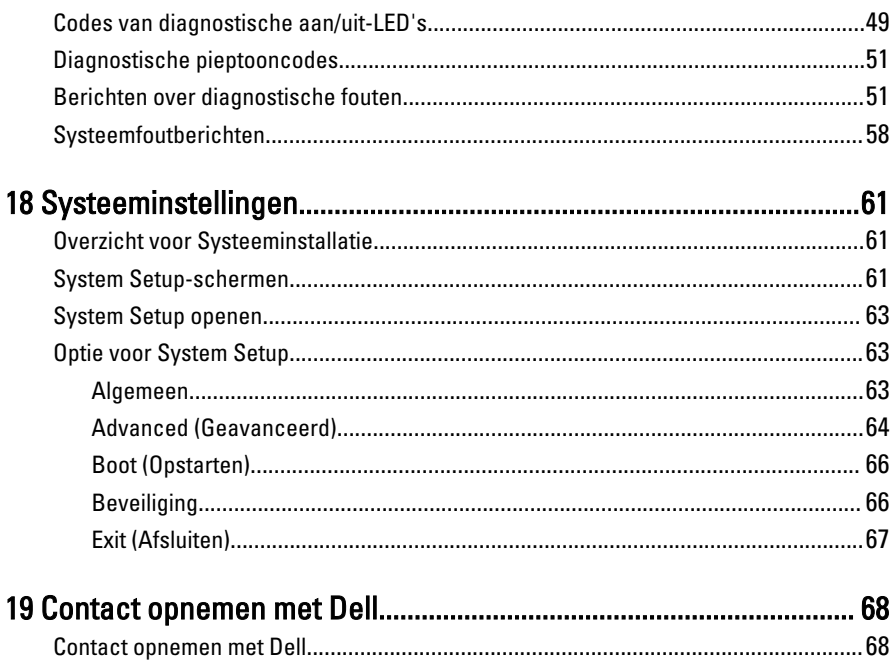

## <span id="page-5-0"></span>Aan de computer werken

#### Voordat u in de computer gaat werken

Volg de onderstaande veiligheidsrichtlijnen om uw eigen veiligheid te garanderen en de computer tegen mogelijke schade te beschermen. Tenzij anders aangegeven, wordt er bij elke procedure in dit document van de volgende veronderstellingen uitgegaan:

1

- U hebt de veiligheidsinformatie geraadpleegd die bij uw computer is geleverd.
- Een onderdeel kan worden vervangen of, indien afzonderlijk aangeschaft, worden geïnstalleerd door de verwijderingsprocedure in omgekeerde volgorde uit te voeren.

GEVAAR: Lees de veiligheidsinstructies die bij de computer zijn geleverd alvorens ЛN. u werkzaamheden binnen de computer uitvoert. Raadpleeg voor meer informatie over veiligheidsrichtlijnen onze webpagina over wet- en regelgeving op www.dell.com/regulatory\_compliance.

WAARSCHUWING: Een groot aantal reparaties mag alleen door een erkend servicemonteur worden uitgevoerd. U mag alleen probleemoplossing en eenvoudige reparaties uitvoeren zoals toegestaan volgens de documentatie bij uw product of zoals geïnstrueerd door het on line of telefonische team voor service en ondersteuning. Schade die het gevolg is van onderhoud dat niet door Dell is geautoriseerd, wordt niet gedekt door uw garantie. Lees de veiligheidsinstructies die bij het product zijn geleverd en leef deze na.

WAARSCHUWING: Voorkom elektrostatische ontlading door uzelf te aarden met een aardingspolsbandje of door regelmatig een ongeverfd metalen oppervlak aan te raken, zoals een connector aan de achterkant van de computer.

WAARSCHUWING: Ga voorzichtig met componenten en kaarten om. Raak de componenten en de contacten op kaarten niet aan. Pak kaarten vast bij de uiteinden of bij de metalen bevestigingsbeugel. Houd een component, zoals een processor, vast aan de uiteinden, niet aan de pinnen.

<span id="page-6-0"></span>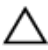

WAARSCHUWING: Verwijder kabels door aan de stekker of aan de kabelontlastingslus te trekken en niet aan de kabel zelf. Sommige kabels zijn voorzien van een connector met borglippen. Als u dit type kabel loskoppelt, moet u de borglippen ingedrukt houden voordat u de kabel verwijdert. Trek connectors in een rechte lijn uit elkaar om te voorkomen dat connectorpinnen verbuigen. Ook moet u voordat u een kabel verbindt, controleren of beide connectors op juiste wijze zijn opgesteld en uitgelijnd.

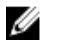

OPMERKING: De kleur van uw computer en bepaalde onderdelen kunnen verschillen van de kleur die in dit document is afgebeeld.

Om schade aan de computer te voorkomen, moet u de volgende instructies opvolgen voordat u in de computer gaat werken.

- 1. Zorg ervoor dat het werkoppervlak vlak en schoon is, om te voorkomen dat de computerkap bekrast raakt.
- 2. Schakel uw computer uit (zie Uw computer uitschakelen).

#### WAARSCHUWING: Wanneer u een netwerkkabel wilt verwijderen, moet u eerst de connector van de netwerkkabel uit de computer verwijderen en daarna de netwerkkabel loskoppelen van het netwerkapparaat.

- 3. Verwijder alle stekkers van netwerkkabels uit de computer.
- 4. Haal de stekker van de computer en van alle aangesloten apparaten uit het stopcontact.
- 5. Houd de aan-uitknop ingedrukt terwijl de stekker van de computer uit het stopcontact is verwijderd om het moederbord te aarden.
- 6. Verwijder de kap.

 $\bigwedge$  WAARSCHUWING: Raak onderdelen pas aan nadat u zich hebt geaard door een ongeverfd metalen oppervlak van de behuizing aan te raken, zoals het metaal rondom de openingen voor de kaarten aan de achterkant van de computer. Raak tijdens het werken aan uw computer af en toe een ongeverfd metalen oppervlak aan om eventuele statische elektriciteit, die schadelijk kan zijn voor interne componenten, te ontladen.

## Aanbevolen hulpmiddelen

Bij de procedures in dit document hebt u mogelijk de volgende hulpmiddelen nodig:

- Kleine sleufkopschroevendraaier
- Kruiskopschroevendraaier
- Klein plastic pennetje
- Een cd of dvd met een flash BIOS-updatesoftware

#### <span id="page-7-0"></span>Uw computer uitschakelen

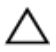

WAARSCHUWING: U voorkomt gegevensverlies door alle gegevens in geopende bestanden op te slaan en de bestanden te sluiten. Sluit vervolgens alle geopende programma's voordat u de computer uitzet.

- 1. Sluit het besturingssysteem af:
	- In Windows 7:

Klik op Start **en vervolgens op Afsluiten.** 

• In Windows Vista:

Klik op Start en vervolgens op de pijl in de linkeronderhoek van het menu Start, zoals hieronder wordt getoond, en klik vervolgens op Afsluiten.

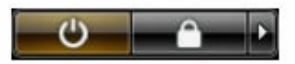

• In Windows XP:

Klik op Start  $\rightarrow$  Computer afsluiten  $\rightarrow$  Afsluiten. De computer wordt uitgezet nadat het besturingssysteem is afgesloten.

2. Controleer of alle op de computer aangesloten apparaten uitgeschakeld zijn. Houd de aan-uitknop zes seconden ingedrukt, indien uw computer en aangesloten apparaten niet automatisch worden uitgeschakeld wanneer u het besturingssysteem afsluit.

#### Nadat u aan de computer hebt gewerkt

Nadat u onderdelen hebt vervangen of geplaatst, moet u controleren of u alle externe apparaten, kaarten, kabels etc. hebt aangesloten voordat u de computer inschakelt.

1. Plaats de computerkap terug.

#### WAARSCHUWING: Als u een netwerkkabel wilt aansluiten, sluit u de kabel eerst aan op het netwerkapparaat en sluit u de kabel vervolgens aan op de computer.

- 2. Sluit alle telefoon- of netwerkkabels aan op uw computer.
- 3. Sluit uw computer en alle aangesloten apparaten aan op het stopcontact.
- 4. Zet de computer aan.
- 5. Controleer of de computer goed functioneert door Dell Diagnostics (Delldiagnostiek) uit te voeren.

# <span id="page-8-0"></span>Kap

#### De kap verwijderen

- 1. Volg de procedures in [Voordat u handelingen in de computer gaat uitvoeren](#page-5-0).
- 2. Verwijder de schroeven waarmee de kap op de computer is bevestigd.

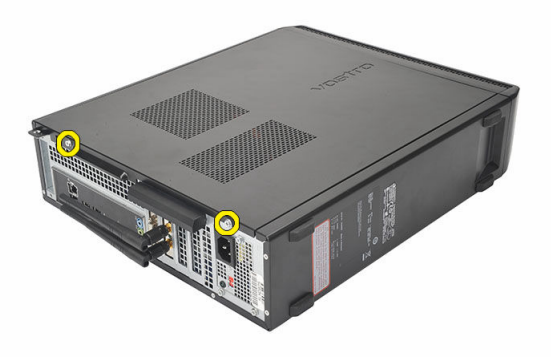

3. Schuif de kap naar de achterkant van de computer.

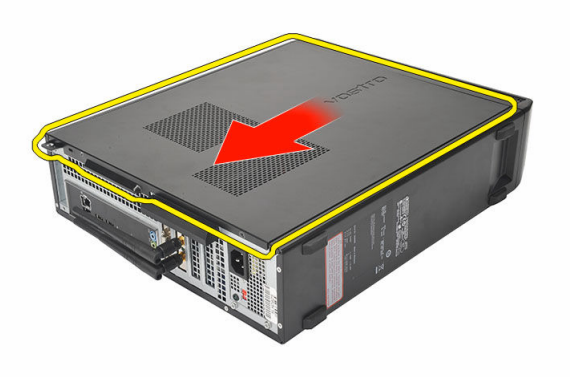

<span id="page-9-0"></span>4. Verwijder de computerkap.

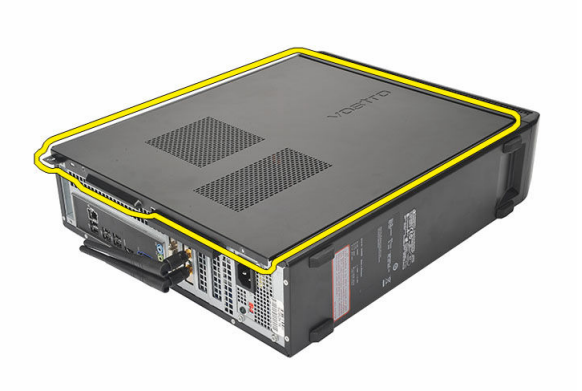

## De kap installeren

- 1. Plaats de kap op het chassis.
- 2. Schuif de kap naar de voorkant van de computer.
- 3. Plaats de schroeven terug waarmee de kap aan de computer wordt bevestigd.
- 4. Volg de procedures in [Nadat u aan de computer hebt gewerkt.](#page-7-0)

## <span id="page-10-0"></span>Montagekader

## Het montagekader verwijderen

- 1. Volg de procedures in [Voordat u handelingen in de computer gaat uitvoeren](#page-5-0).
- 2. Verwijder de [kap.](#page-8-0)
- 3. Wrik de borgklemmen van het voorpaneel uit het chassis.

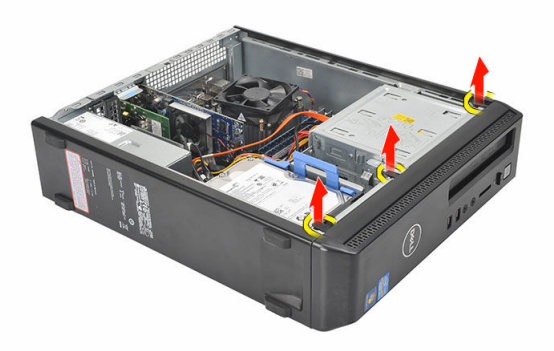

4. Kantel het montagekader weg van de computer om de haakjes aan de andere rand van het montagekader los te maken van het chassis.

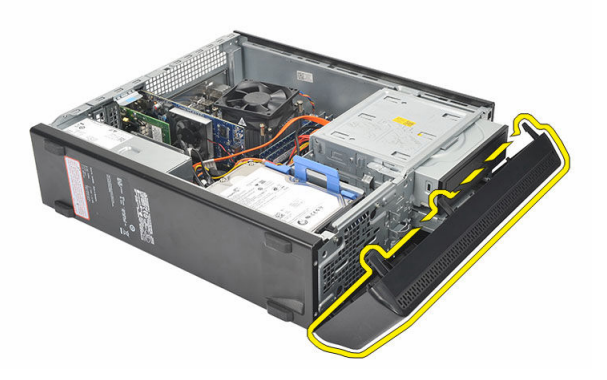

## <span id="page-11-0"></span>Het montagekader installeren

- 1. Plaats de haakjes in de inkepingen in de computer.
- 2. Draai het montagekader naar de computer toe.
- 3. Druk op het montagekader totdat de lipjes vastklikken.
- 4. Plaats de [kap](#page-9-0) terug.
- 5. Volg de procedures in [Nadat u aan de computer hebt gewerkt.](#page-7-0)

# <span id="page-12-0"></span>Uitbreidingskaart

#### De uitbreidingskaart verwijderen

- 1. Volg de procedures in [Voordat u handelingen in de computer gaat uitvoeren](#page-5-0).
- 2. Verwijder de [kap.](#page-8-0)
- 3. Trek het ontgrendelingslipje op het kaartvergrendelingsmechanisme omhoog.

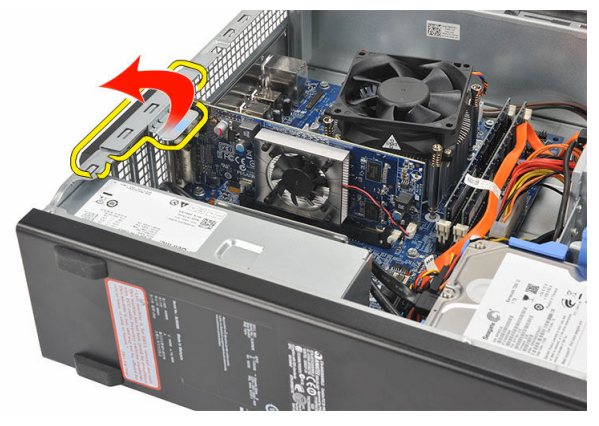

4. Druk op de ontgrendeling om het bevestigingslipje van de kaartinkeping te ontgrendelen.

4

<span id="page-13-0"></span>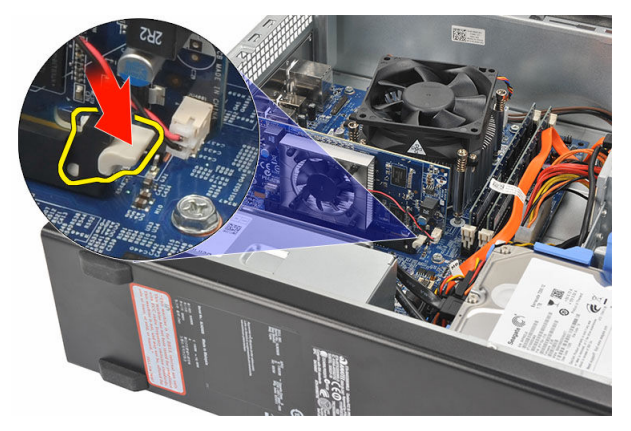

5. Til de uitbreidingskaart omhoog en trek deze uit de connector en uit de computer.

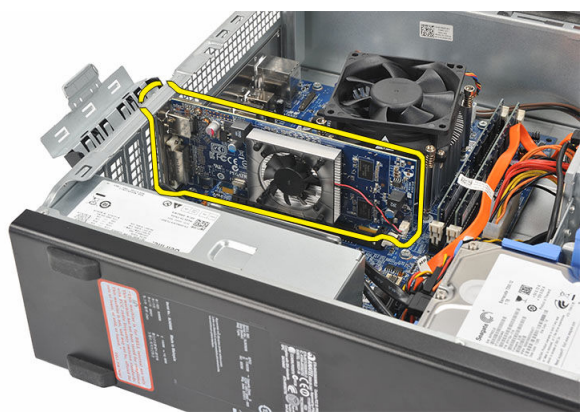

#### De uitbreidingskaart installeren

- 1. Plaats de uitbreidingskaart op de connector.
- 2. Druk op de kaartvergrendeling totdat deze vastklikt.
- 3. Bevestig de uitbreidingskaart door op het kaartvergrendelingmechanisme te drukken totdat deze vastklikt.
- 4. Plaats de [kap](#page-9-0) terug.
- 5. Volg de procedures in [Nadat u aan de computer hebt gewerkt.](#page-7-0)

## <span id="page-14-0"></span>Geheugen

### Het geheugen verwijderen

- 1. Volg de procedures in [Voordat u handelingen in de computer gaat uitvoeren](#page-5-0).
- 2. Verwijder de [kap.](#page-8-0)
- 3. Druk de retentielipjes van het geheugen aan beide zijden van de geheugenmodule omlaag.

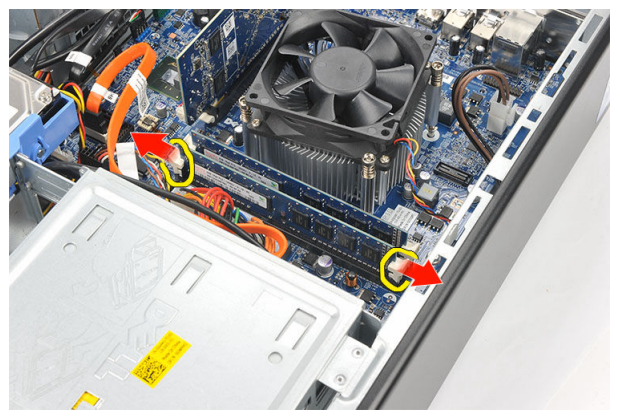

4. Til de geheugenmodule uit de connector op de systeemkaart.

<span id="page-15-0"></span>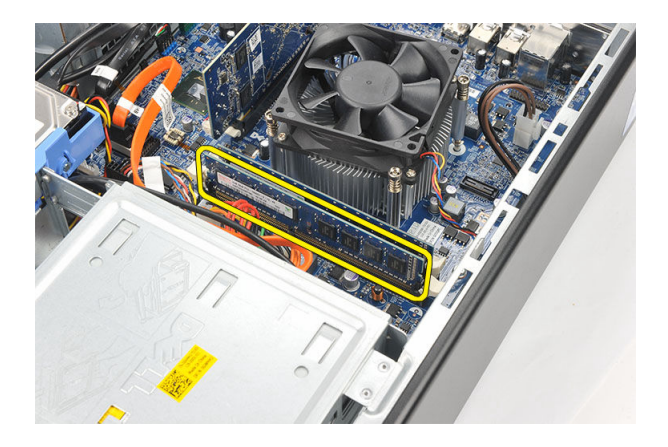

### Het geheugen installeren

- 1. Plaats de geheugenmodule in de connector op de systeemkaart.
- 2. Druk de geheugenmodule in de houder totdat deze vastklikt.
- 3. Plaats de **kap** terug.
- 4. Volg de procedures in [Nadat u aan de computer hebt gewerkt.](#page-7-0)

# <span id="page-16-0"></span>Optisch station

#### Het optische station verwijderen

- 1. Volg de procedures in [Voordat u handelingen in de computer gaat uitvoeren](#page-5-0).
- 2. Verwijder de [kap.](#page-8-0)
- 3. Koppel de gegevenskabel en de stroomkabel los van het optische station.

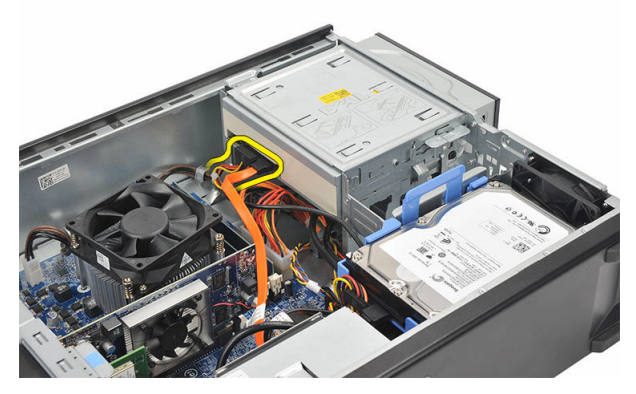

4. Trek aan de ontgrendeling van het optische station en duw het optische station naar de voorkant van de computer.

<span id="page-17-0"></span>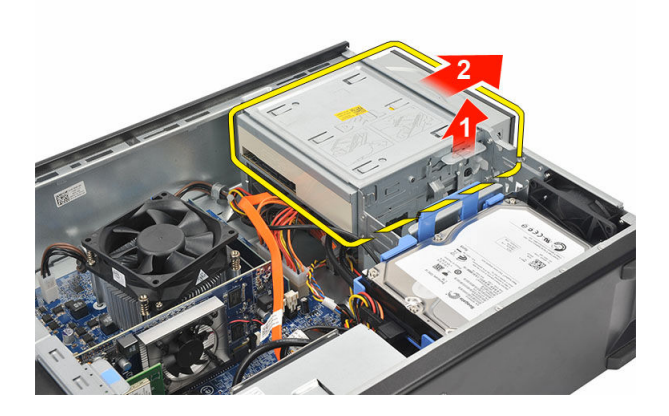

#### Het optische station installeren

- 1. Duw het optische station in de computer totdat deze vastklikt.
- 2. Sluit de gegevenskabel en de stroomkabel aan op het optische station.
- 3. Plaats de **kap** terug.
- 4. Volg de procedures in [Nadat u aan de computer hebt gewerkt.](#page-7-0)

# 7

# <span id="page-18-0"></span>Vaste schijf

### De harde schijf verwijderen

- 1. Volg de procedures in [Voordat u in de computer gaat werken.](#page-5-0)
- 2. Verwijder de [kap.](#page-8-0)
- 3. Druk de vergrendeling van de bracket van de harde schijf in de richting van de harde schijf en til de harde schijf omhoog.

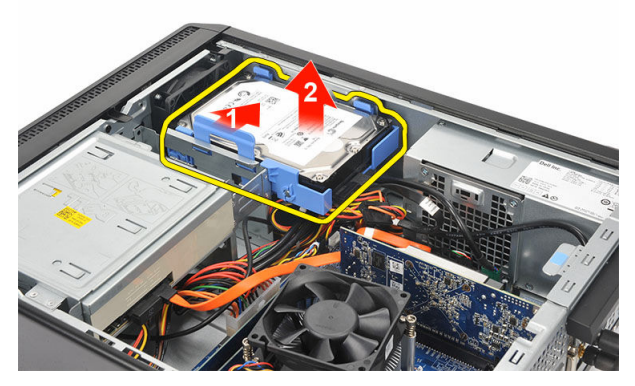

4. Koppel de datakabel en de stroomkabel los van de harde schijf.

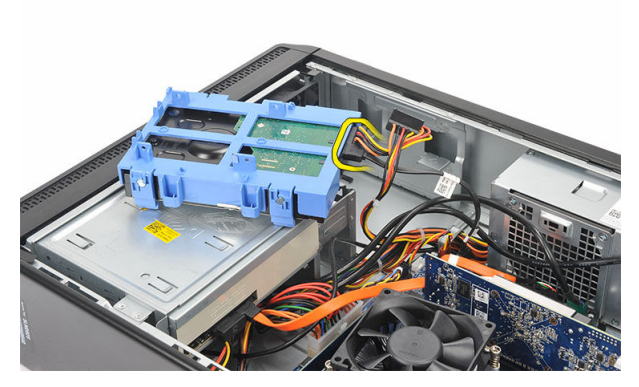

5. Verwijder de harde schijf uit de computer.

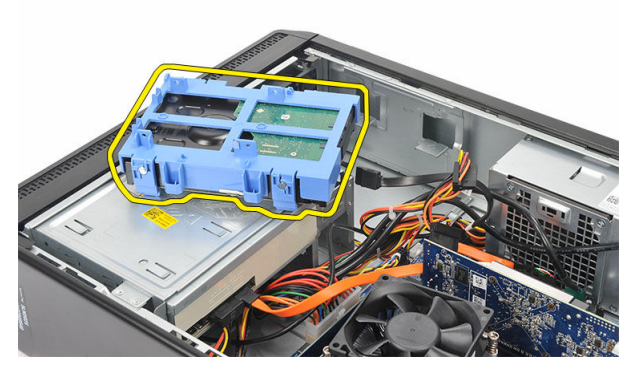

6. Druk de twee lipjes weg van de harde schijf en til de harde schijf uit de bracket.

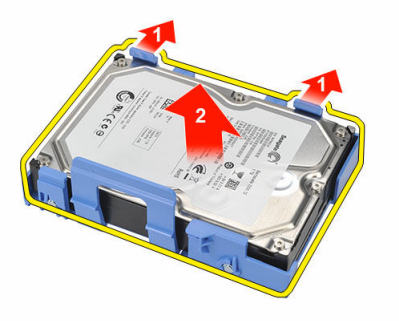

## <span id="page-20-0"></span>De harde schijf plaatsen

- 1. Plaats de harde schijf in de bracket..
- 2. Sluit de datakabel en de stroomkabel aan op de harde schijf.
- 3. Plaats de harde schijf op de juiste locatie op de computer.
- 4. Plaats de [kap](#page-9-0) terug.
- 5. Volg de procedures in [Nadat u aan de computer hebt gewerkt.](#page-7-0)

# 8

# <span id="page-21-0"></span>**Ventilator**

## De ventilator verwijderen

- 1. Volg de procedures in [Voordat u handelingen in de computer gaat uitvoeren](#page-5-0).
- 2. Verwijder de [kap.](#page-8-0)
- 3. Verwijder de kabel van de ventilator uit de systeemkaart.

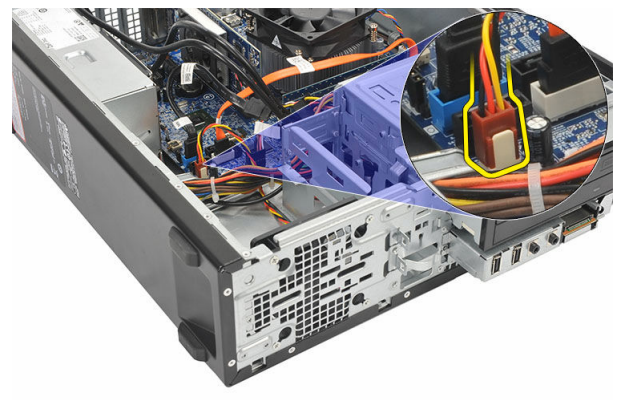

4. Verwijder de schroeven waarmee de ventilator op de computer is bevestigd.

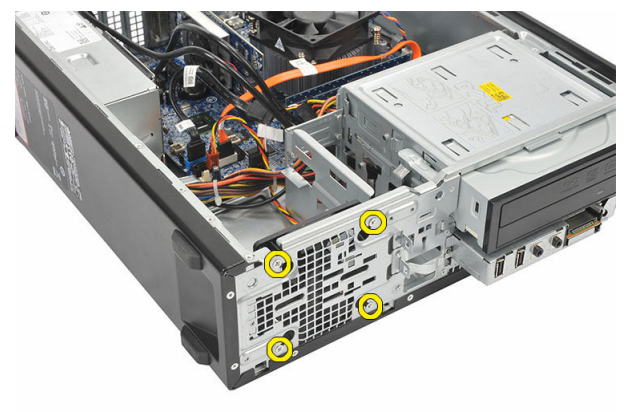

<span id="page-22-0"></span>**5.** Verwijder de ventilator uit de computer.

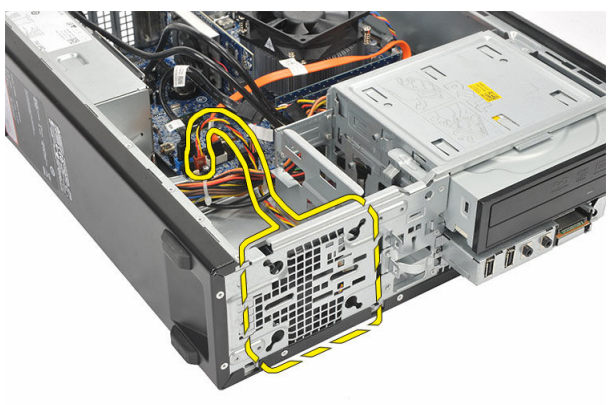

#### De ventilator installeren

- 1. Plaats de ventilator op de computer.
- 2. Plaats de schroeven terug waarmee de ventilator op de computer wordt bevestigd.
- 3. Sluit de kabel van de ventilator aan op de systeemkaart.
- 4. Plaats de **kap** terug.
- 5. Volg de procedures in [Nadat u aan de computer hebt gewerkt.](#page-7-0)

# 9

## <span id="page-23-0"></span>Voedingseenheid

#### De voeding verwijderen

- 1. Volg de procedures in [Voordat u in de computer gaat werken.](#page-5-0)
- 2. Verwijder de [kap.](#page-8-0)
- 3. Verwijder het [montagekader](#page-10-0).
- 4. Verwijder het [optische station.](#page-16-0)
- 5. Verwijder de [harde schijf](#page-18-0).
- 6. Koppel de stroomkabels los van het moederbord.

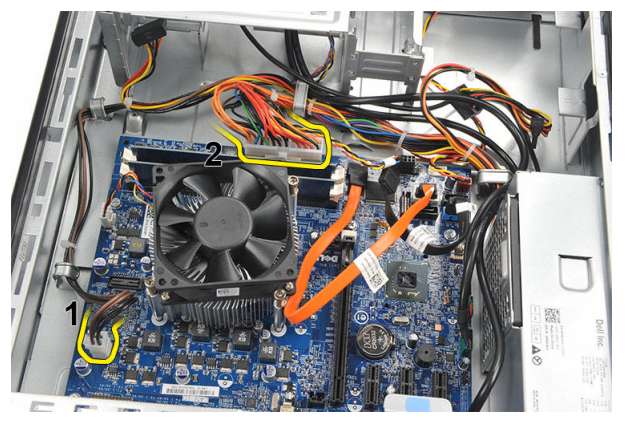

7. Verwijder de stroomkabels uit de metalen klemmen.

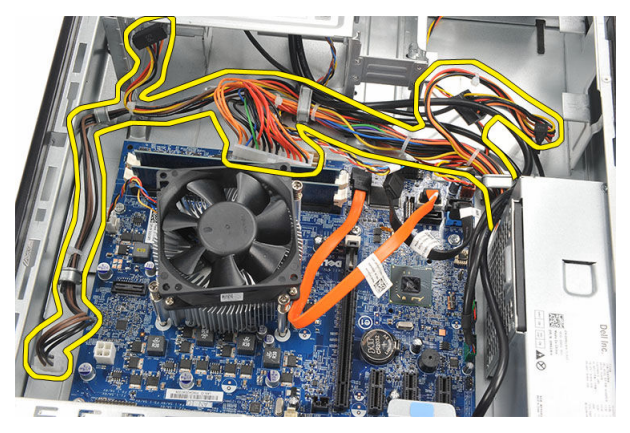

8. Verwijder de schroeven waarmee de voeding aan de computer is bevestigd.

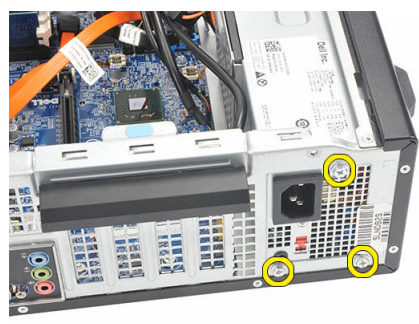

9. Duw op het blauwe ontgrendelingslipje naast de voeding en schuif de voeding naar de voorkant van de computer.

<span id="page-25-0"></span>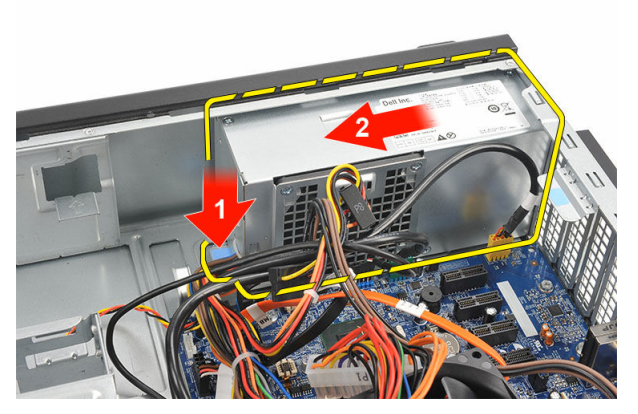

10. Til de voeding uit de computer.

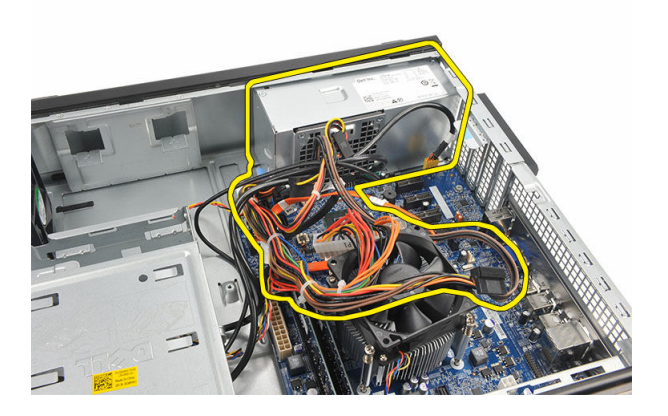

#### De voeding plaatsen

- 1. Plaats de voeding in de computer.
- 2. Schuif de voeding naar de achterkant van de computer totdat deze vastklikt.
- 3. Plaats de schroeven terug waarmee de voeding aan de computer wordt bevestigd.
- 4. Plaats de stroomkabels in de metalen klemmen.
- 5. Sluit de stroomkabels aan op het moederbord.
- 6. Plaats de [harde schijf](#page-20-0) terug.
- 7. Plaats het [optische station](#page-17-0) terug.
- 8. Plaats het [voorpaneel](#page-11-0) terug.
- 9. Plaats de [kap](#page-9-0) terug.
- 10. Volg de procedures in [Nadat u aan de computer hebt gewerkt.](#page-7-0)

# 10

## <span id="page-26-0"></span>Stroomschakelaar

#### De stroomschakelaar verwijderen

- 1. Volg de procedures in [Voordat u handelingen in de computer gaat uitvoeren](#page-5-0).
- 2. Verwijder de [kap.](#page-8-0)
- 3. Koppel de stroomschakelaarkabel los van de systeemkaart.

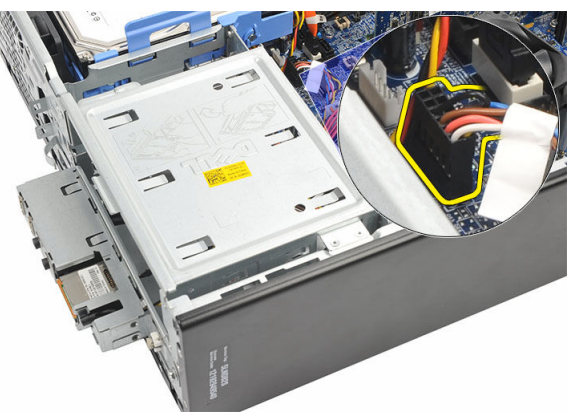

- 4. Verwijder de knop van de vasteschijf-LED door deze uit de sleuf te trekken.
- 5. Verwijder de aan/uit-knop door op de twee vergrendelingen te drukken en de knop uit de sleuf te trekken.

<span id="page-27-0"></span>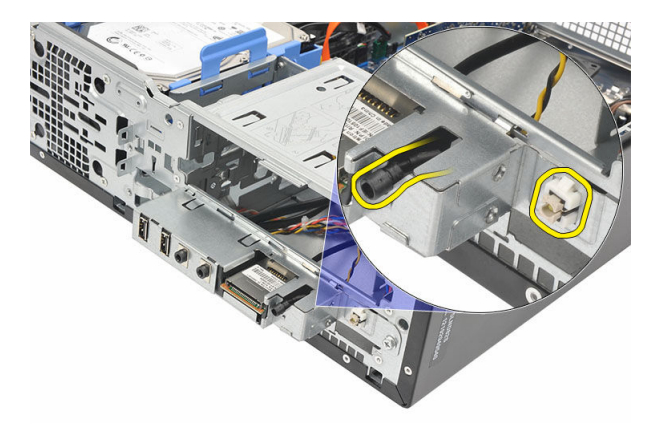

6. Schuif de stroomschakelaar- en vasteschijf-LED-kabel via de voorkant van de computer naar buiten.

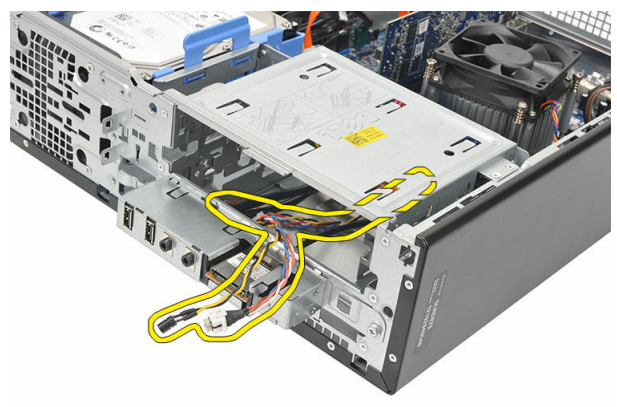

#### De stroomschakelaar installeren

- 1. Steek de stroomschakelaar- en vasteschijf-LED-kabel door de voorkant van de computer.
- 2. Plaats de knop van de vasteschijf-LED in de sleuf door deze in de juiste sleuf te trekken.
- 3. Duw de aan/uit-knop in de sleuf en druk erop totdat deze vastklikt.
- 4. Sluit de stroomschakelaarkabel aan op de systeemkaart.
- 5. Plaats de [kap](#page-9-0) terug.
- 6. Volg de procedures in [Nadat u aan de computer hebt gewerkt.](#page-7-0)

# 11

# <span id="page-28-0"></span>Ingangs-/uitgangspaneel

## Het I/O-paneel verwijderen

- 1. Volg de procedures in [Voordat u handelingen in de computer gaat uitvoeren](#page-5-0).
- 2. Verwijder de [kap.](#page-8-0)
- 3. Koppel de drie I/O-paneel- en FlyWire-kabels los van de systeemkaart.

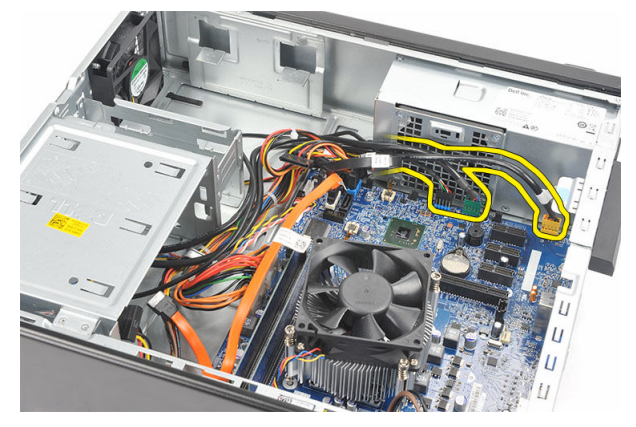

4. Verwijder de kabels uit de metalen klemmen.

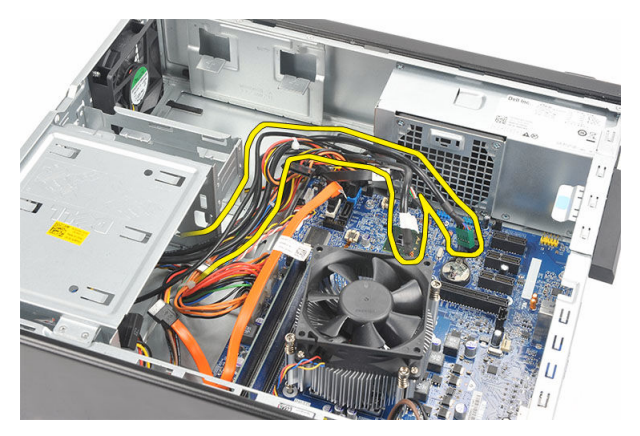

- 5. Verwijder de knop van de vasteschijf-LED door deze uit de sleuf te trekken.
- 6. Verwijder de aan/uit-knop door op de twee vergrendelingen te drukken en de knop uit de sleuf te trekken.

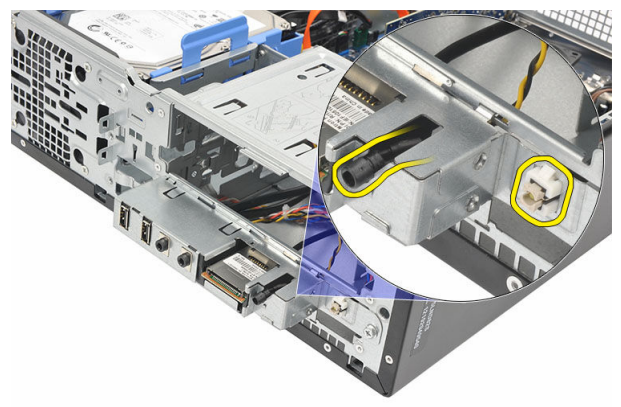

7. Verwijder de schroef waarmee het I/O-paneel aan de computer is bevestigd.

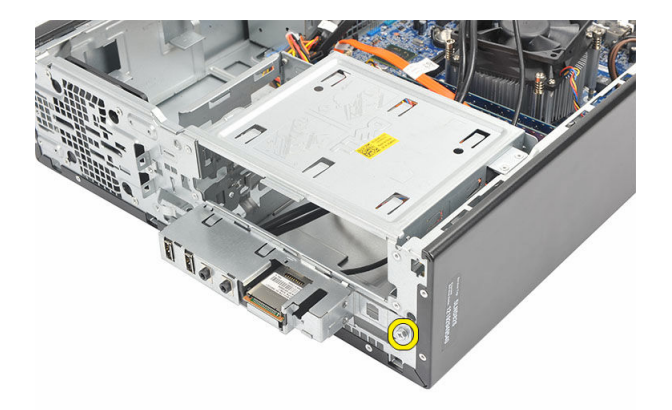

8. Schuif het I/O-paneel richting de onderkant van de computer en verwijder het uit de computer.

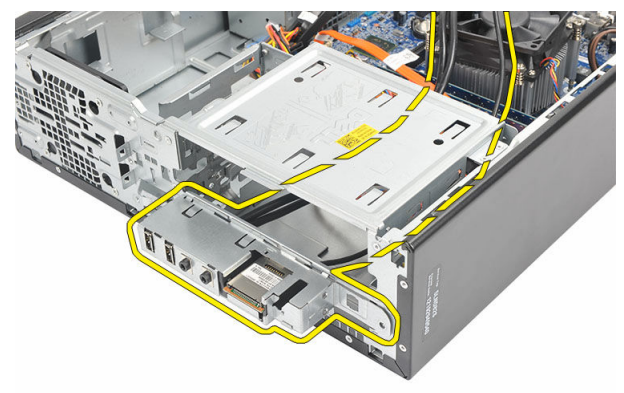

9. Open de bevestigingslipjes met een kleine platkopschroevendraaier en duw de SDkaartlezer omhoog.

<span id="page-31-0"></span>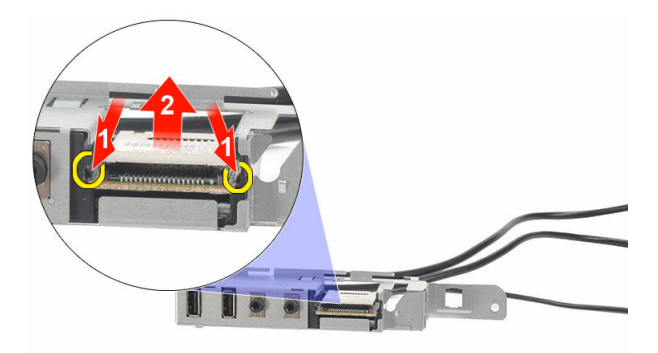

10. Verwijder de SD-kaartlezer uit de beugel van het I/O-paneel.

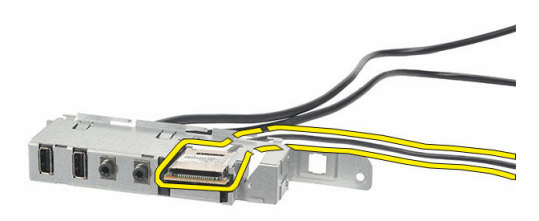

#### Het I/O-paneel installeren

- 1. Plaats de SD-kaartlezer in de beugel van het I/O-paneel.
- 2. Plaats de kabel door de sleuf van het I/O-paneel en schuif het I/O-paneel richting de bovenkant van de computer.
- 3. Plaats de schroef terug waarmee het I/O-paneel wordt bevestigd.
- 4. Plaats de knop van de vasteschijf-LED door deze in de bijbehorende sleuf te duwen.
- 5. Duw de aan/uit-knop in de bijbehorende sleuf.
- 6. Plaats de drie kabels door de metalen klemmen.
- 7. Sluit de drie I/O-paneel- en FlyWire-kabels aan op de systeemkaart.
- 8. Plaats de [kap](#page-9-0) terug.
- 9. Volg de procedures in [Nadat u aan de computer hebt gewerkt.](#page-7-0)

## <span id="page-32-0"></span>Processor

#### De processor verwijderen

- 1. Volg de procedures in [Voordat u handelingen in de computer gaat uitvoeren](#page-5-0).
- 2. Verwijder de [kap.](#page-8-0)
- 3. Koppel de kabel van de warmteafleider met ventilator los van de systeemkaart.

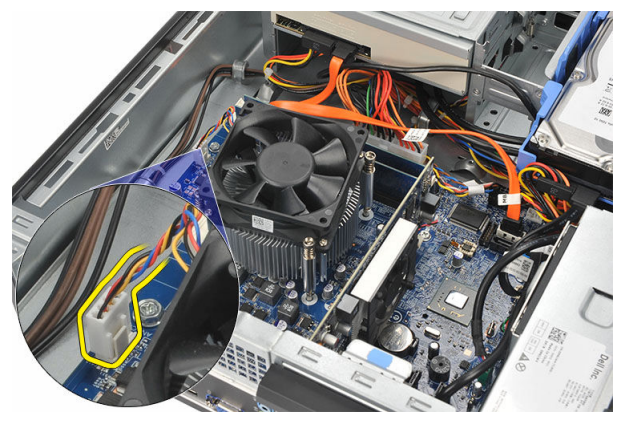

4. Draai de geborgde schroeven los waarmee de warmteafleider en ventilator aan de systeemkaart zijn bevestigd.

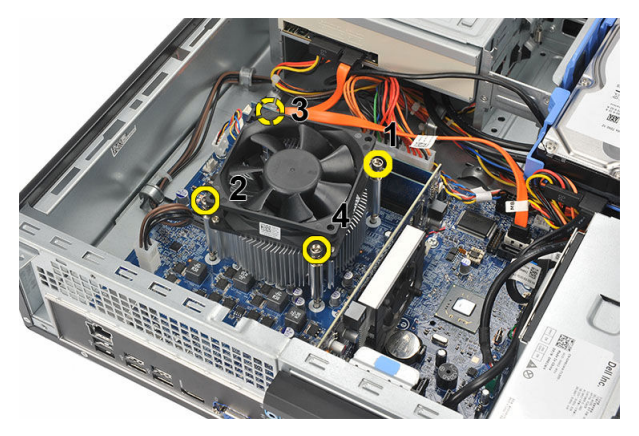

5. Til de warmteafleider en ventilator voorzichtig op en verwijder deze uit de computer.

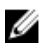

OPMERKING: Leg de eenheid met de ventilator omlaag gericht en de koelpasta naar boven gericht.

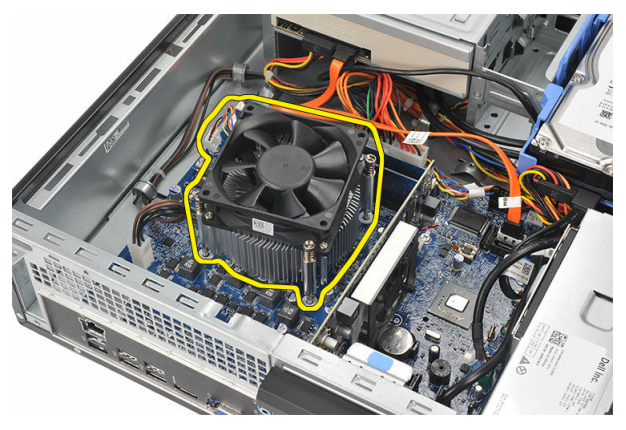

6. Duw de ontgrendeling omlaag en vervolgens naar buiten om deze los te maken van de retentiehaak waarmee deze is bevestigd.

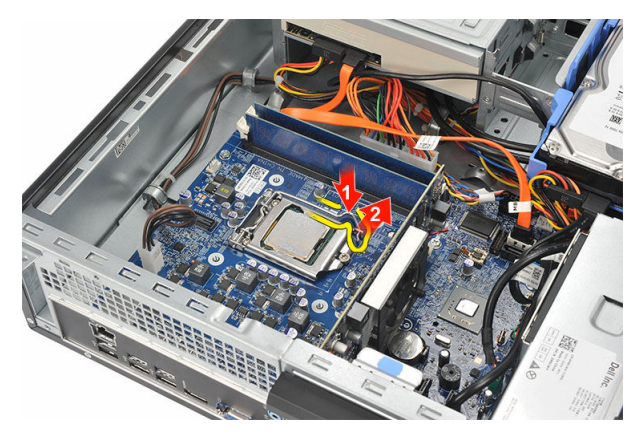

7. Til de processorkap omhoog.

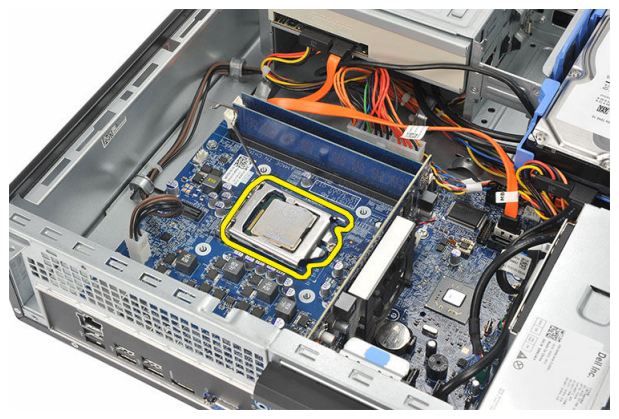

8. Til de processor op om deze uit de houder te verwijderen en berg deze op in een antistatische verpakking.

<span id="page-35-0"></span>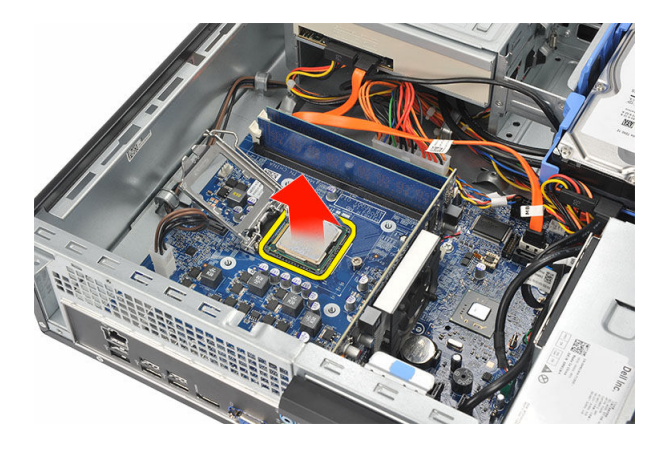

#### De processor installeren

1. Lijn de twee inkepingen op de processor uit en plaats deze in de houder. De processor kan zonder kracht uit te oefenen naar binnen worden geschoven en in de houder worden geplaatst.

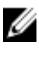

**OPMERKING:** Het ene uiteinde van de processor bevat een inkeping die gemarkeerd is met een driehoek. Dezelfde markering is ook te zien op de processorhouder.

- 2. Sluit de processorkap.
- 3. Duw de ontgrendeling omlaag en vervolgens naar binnen om deze met de retentiehaak vast te maken.
- 4. Plaats de warmteafleider en ventilator op de processor.
- 5. Draai de geborgde schroeven vast waarmee de warmteafleider en ventilator aan de systeemkaart worden bevestigd.
- 6. Sluit de warmteafleider met ventilator aan op de systeemkaart.
- 7. Plaats de [kap](#page-9-0) terug.
- 8. Volg de procedures in [Nadat u aan de computer hebt gewerkt.](#page-7-0)

# <span id="page-36-0"></span>Knoopcelbatterij

#### De knoopcelbatterij verwijderen

- 1. Volg de procedures in [Voordat u handelingen in de computer gaat uitvoeren](#page-5-0).
- 2. Verwijder de [kap.](#page-8-0)
- 3. Duw de ontgrendeling weg van de batterij zodat deze loskomt uit de houder.

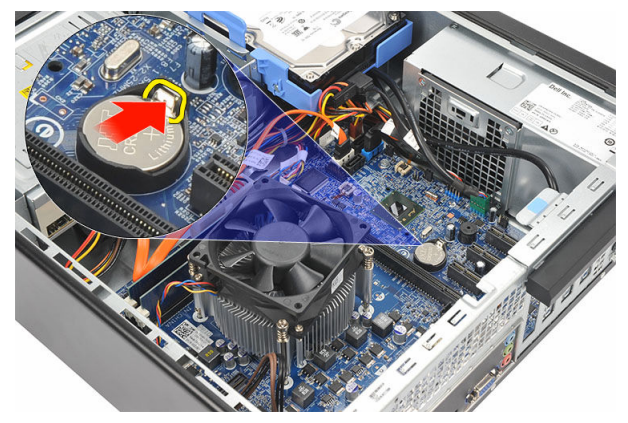

4. Haal de knoopcelbatterij uit de computer.

<span id="page-37-0"></span>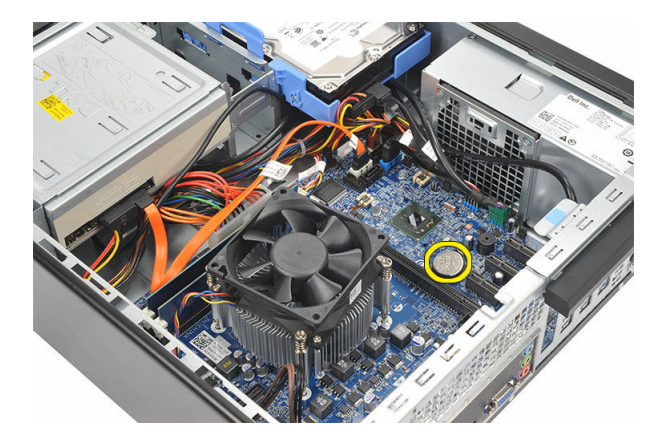

#### De knoopcelbatterij installeren

- 1. Plaats de knoopcelbatterij in de houder op de systeemkaart.
- 2. Druk op de knoopcelbatterij totdat deze vastklikt.
- 3. Plaats de **kap** terug.
- 4. Volg de procedures in [Nadat u aan de computer hebt gewerkt.](#page-7-0)

## <span id="page-38-0"></span>Moederbord

#### Het moederbord verwijderen

- 1. Volg de procedures in [Voordat u in de computer gaat werken.](#page-5-0)
- 2. Verwijder de [kap.](#page-8-0)
- 3. Verwijder het [montagekader](#page-10-0).
- 4. Verwijder het [geheugen.](#page-14-0)
- 5. Verwijder het [optische station.](#page-16-0)
- 6. Verwijder de [harde schijf](#page-18-0).
- 7. Verwijder de [uitbreidingskaart.](#page-12-0)
- 8. Verwijder de [processor](#page-32-0).
- 9. Koppel alle kabels los die op het moederbord zijn aangesloten en haal ze uit de geleiders.

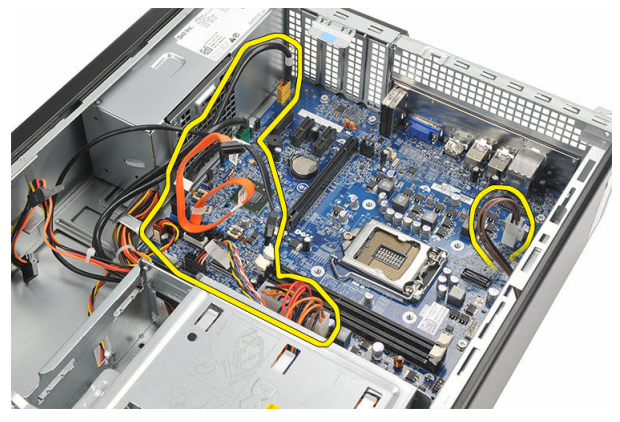

10. Verwijder de schroeven waarmee het moederbord aan de computer vastzit.

<span id="page-39-0"></span>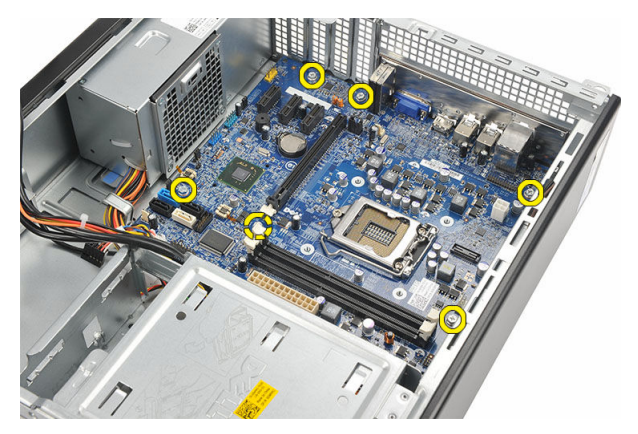

11. Schuif het moederbord richting de voorkant van de computer en kantel hem voorzichtig tot een hoek van 45 graden.

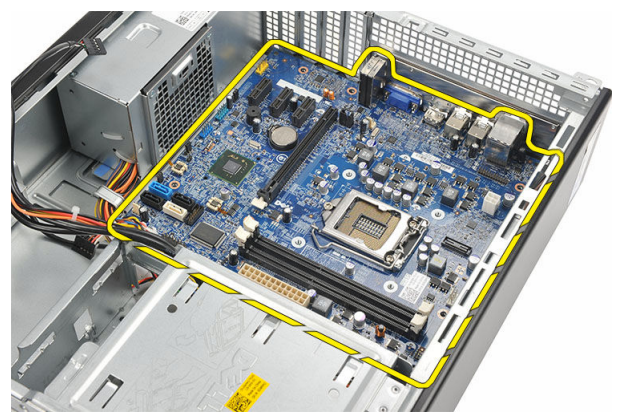

12. Til het moederbord voorzichtig uit de computer en plaats hem in een antistatische verpakking.

#### Het moederbord plaatsen

- 1. Plaats het moederbord in de computer met een hoek van 45 graden en schuif hem naar de achterkant van de computer.
- 2. Plaats de schroeven terug waarmee het moederbord aan de computer wordt bevestigd.
- 3. Plaats alle kabels die zijn aangesloten op het moederbord en sluit ze aan.
- 4. Plaats de *processor* terug.
- 5. Plaats de [uitbreidingskaart terug](#page-13-0).
- **6.** Plaats de [harde schijf](#page-20-0) terug.
- 7. Plaats het **[optische station](#page-17-0)** terug.
- 8. Plaats het [voorpaneel](#page-11-0) terug.
- 9. Plaats de **kap** terug.
- 10. Volg de procedures in [Nadat u aan de computer hebt gewerkt.](#page-7-0)

15

## <span id="page-41-0"></span>WLAN-kaart (Wireless Local Area Network)

## De WLAN-kaart verwijderen

- 1. Volg de procedures in [Voordat u handelingen in de computer gaat uitvoeren](#page-5-0).
- 2. Verwijder de [kap.](#page-8-0)
- 3. Verwijder de antennes.

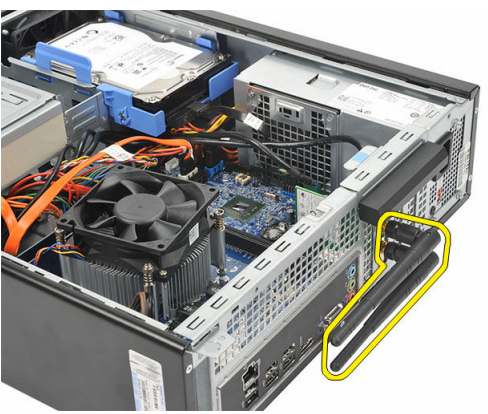

4. Trek het ontgrendelingslipje op het kaartvergrendelingsmechanisme omhoog.

<span id="page-42-0"></span>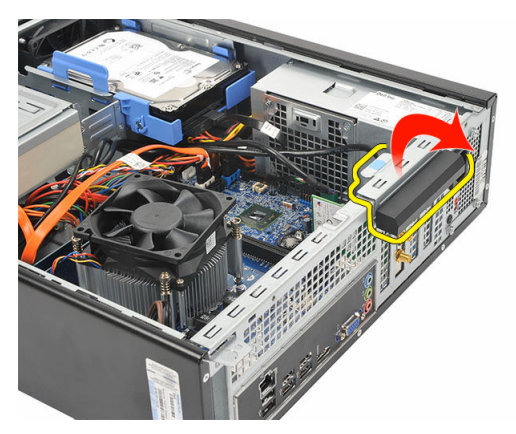

5. Pak de kaart vast bij de bovenste hoeken en trek deze voorzichtig uit de connector.

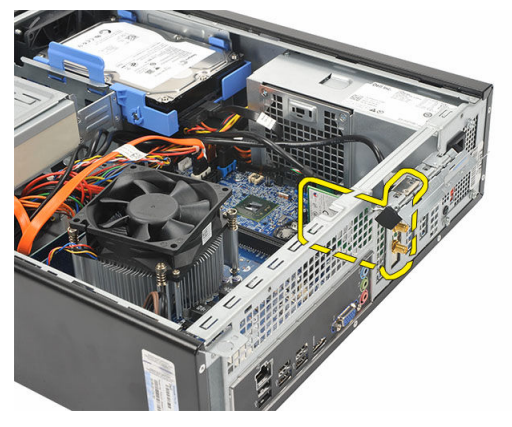

## De WLAN-kaart installeren

- 1. Steek de kaart in de bijbehorende connector op de computer.
- 2. Druk het ontgrendelingslipje op het kaartvergrendelingsmechanisme omlaag.
- 3. Plaats de antennes terug.
- 4. Plaats de [kap](#page-9-0) terug.
- 5. Volg de procedures in [Nadat u aan de computer hebt gewerkt.](#page-7-0)

# <span id="page-43-0"></span>**Specificaties**

#### **Specificaties**

U

OPMERKING: Aanbiedingen kunnen per regio verschillen. De volgende specificaties zijn alleen de specificaties die wettelijk verplicht moeten worden meegeleverd bij de computer. Voor meer informatie over de configuratie van uw computer klikt u op Start → Help en ondersteuning en selecteert u de optie om informatie over uw computer weer te geven.

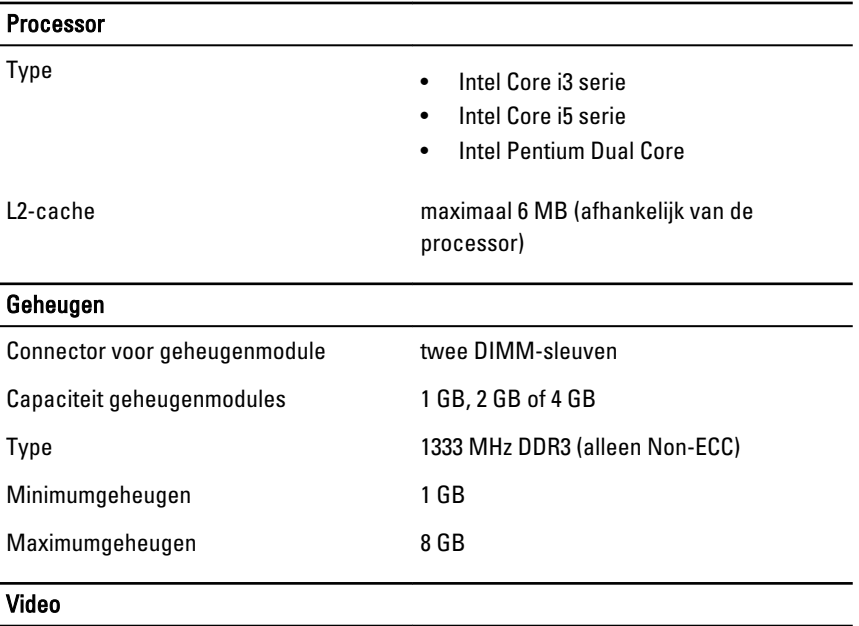

Type videokaart:

Geïntegreerd • Intel HD Graphics (met Intel Pentium Dual-Core CPU-GPU combo)

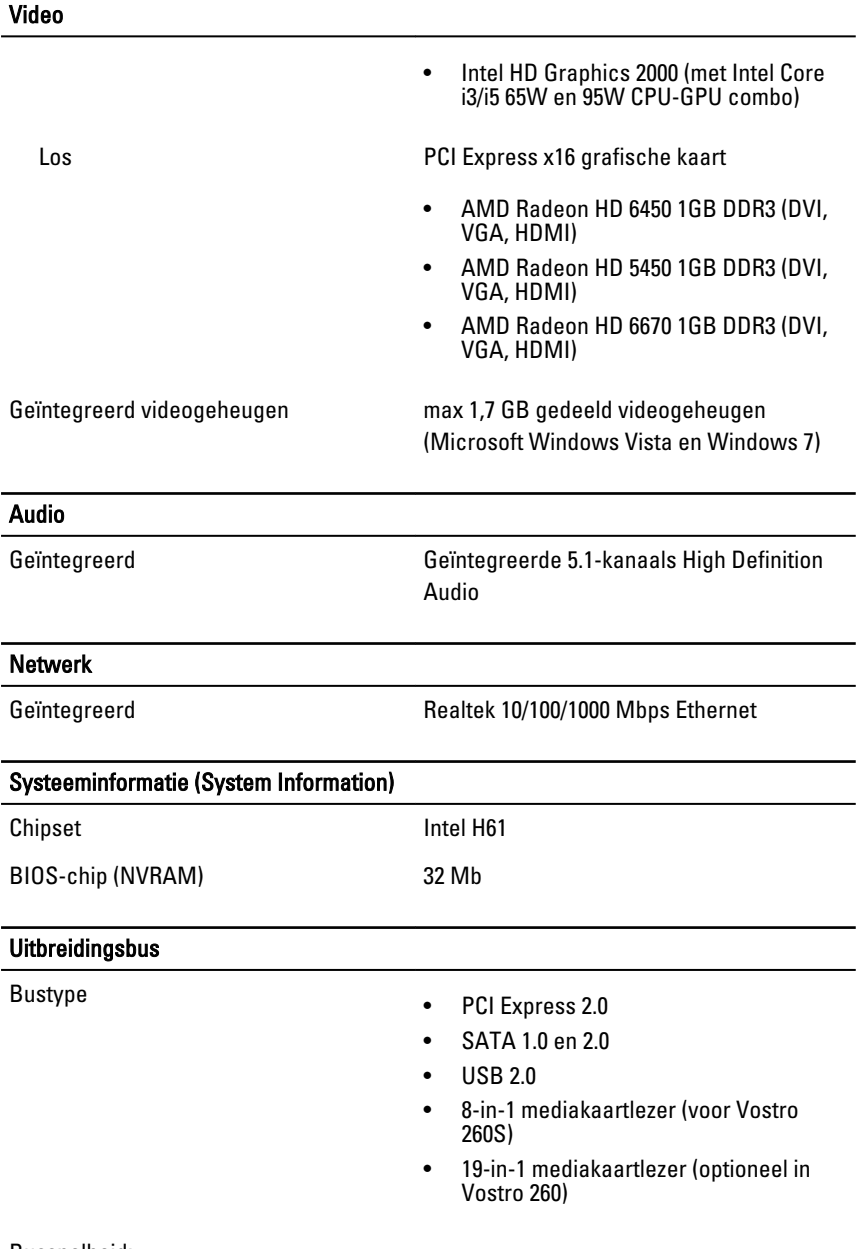

#### Bussnelheid:

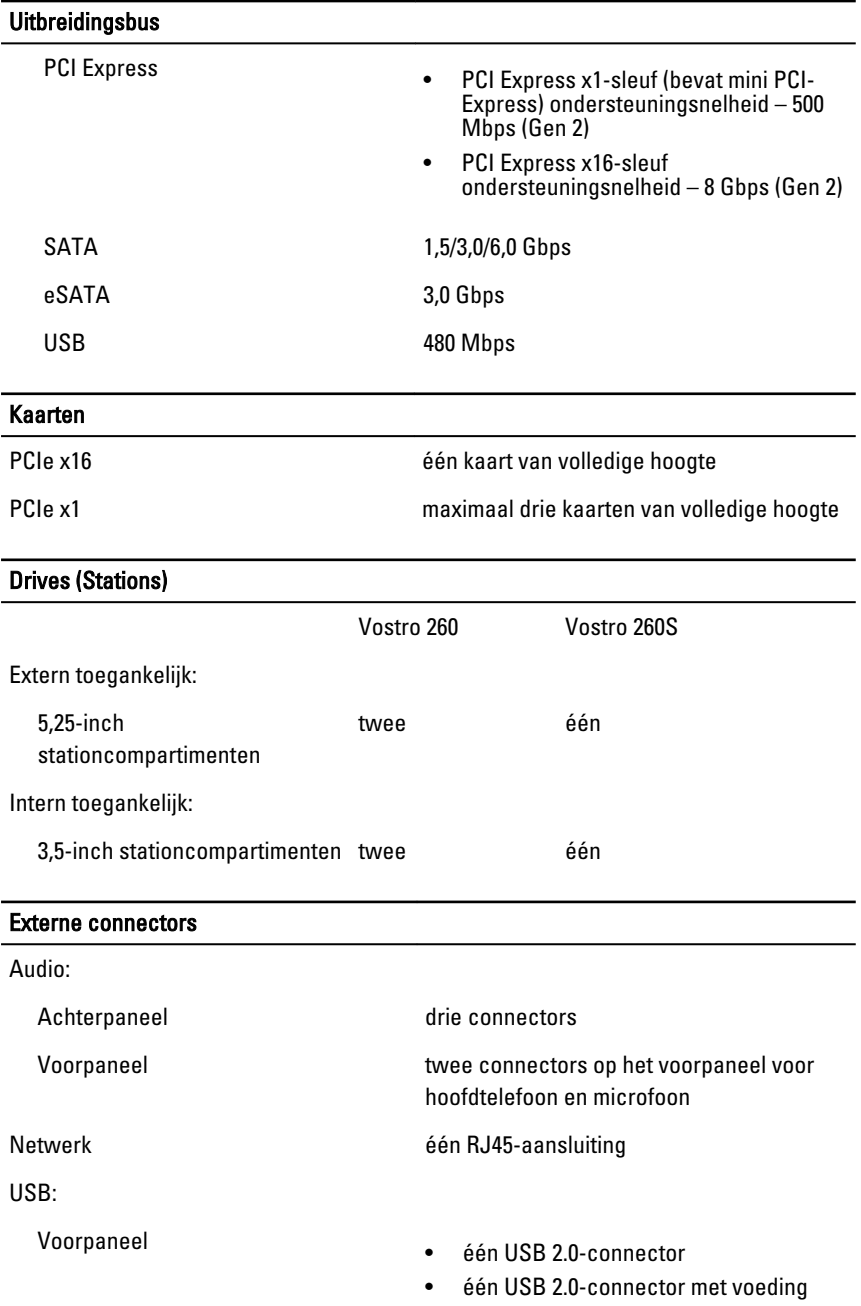

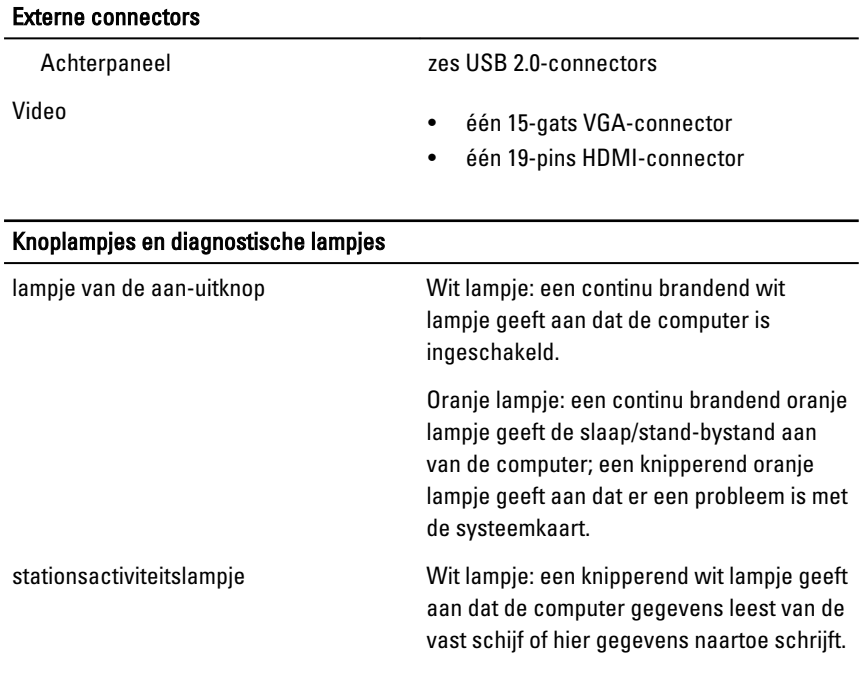

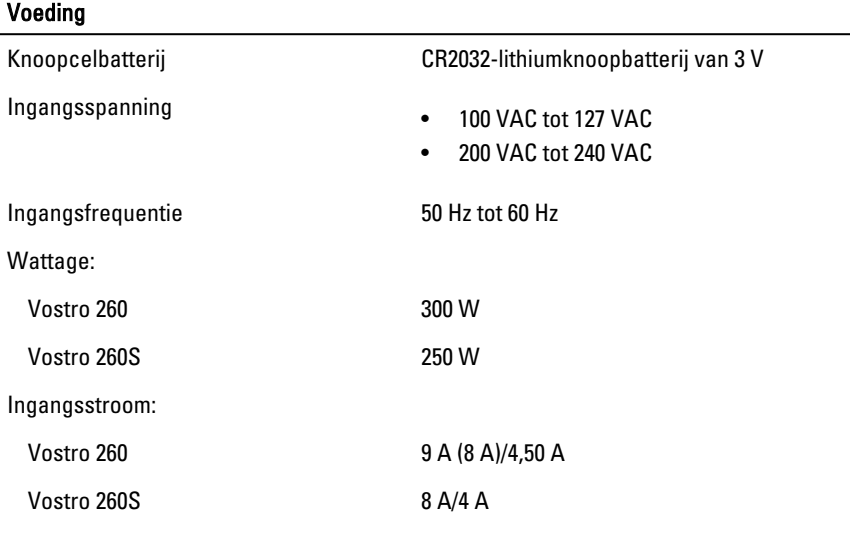

OPMERKING: Totaal uitgangsvermogen van +5,50 V en +3,30 V kan niet hoger zijn dan 160 W

#### Voeding

Maximale warmteafgifte:

Vostro 260 1574 BTU/uur

Vostro 260S 1312 BTU/uur

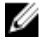

**OPMERKING:** Hitteverspreiding wordt berekend aan de hand van de wattagewaarde voor de voeding.

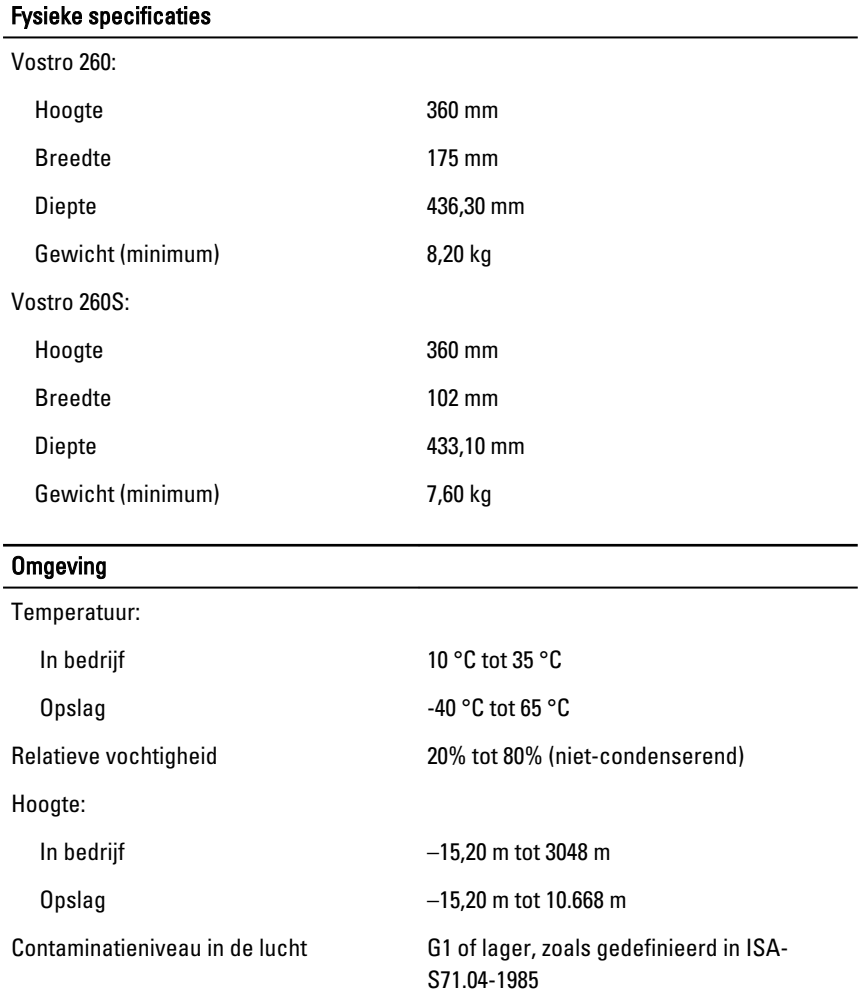

17

## <span id="page-48-0"></span>Problemen oplossen

## Codes van diagnostische aan/uit-LED's

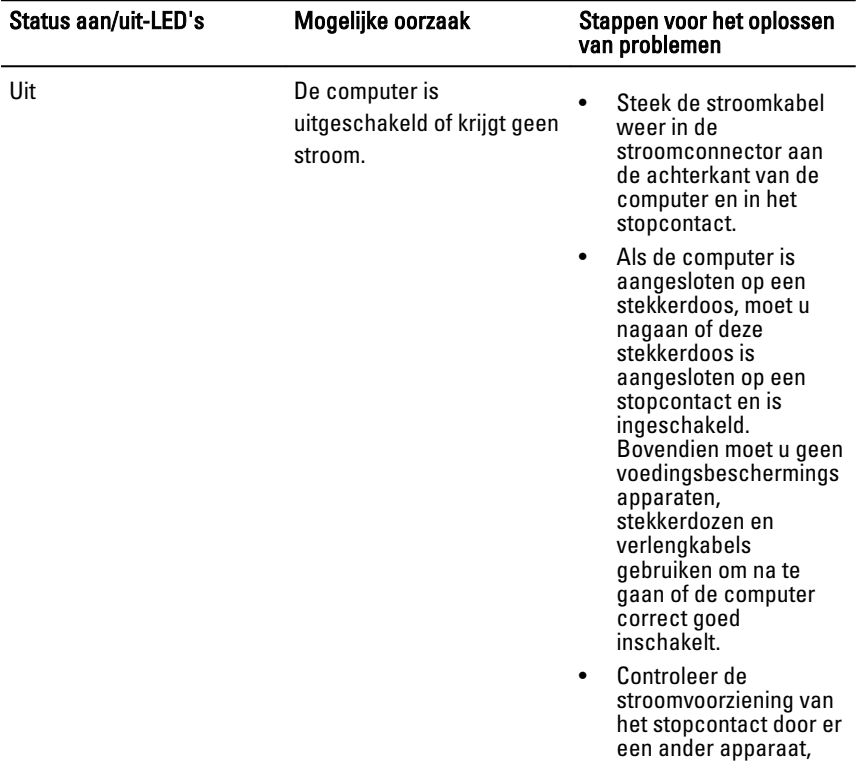

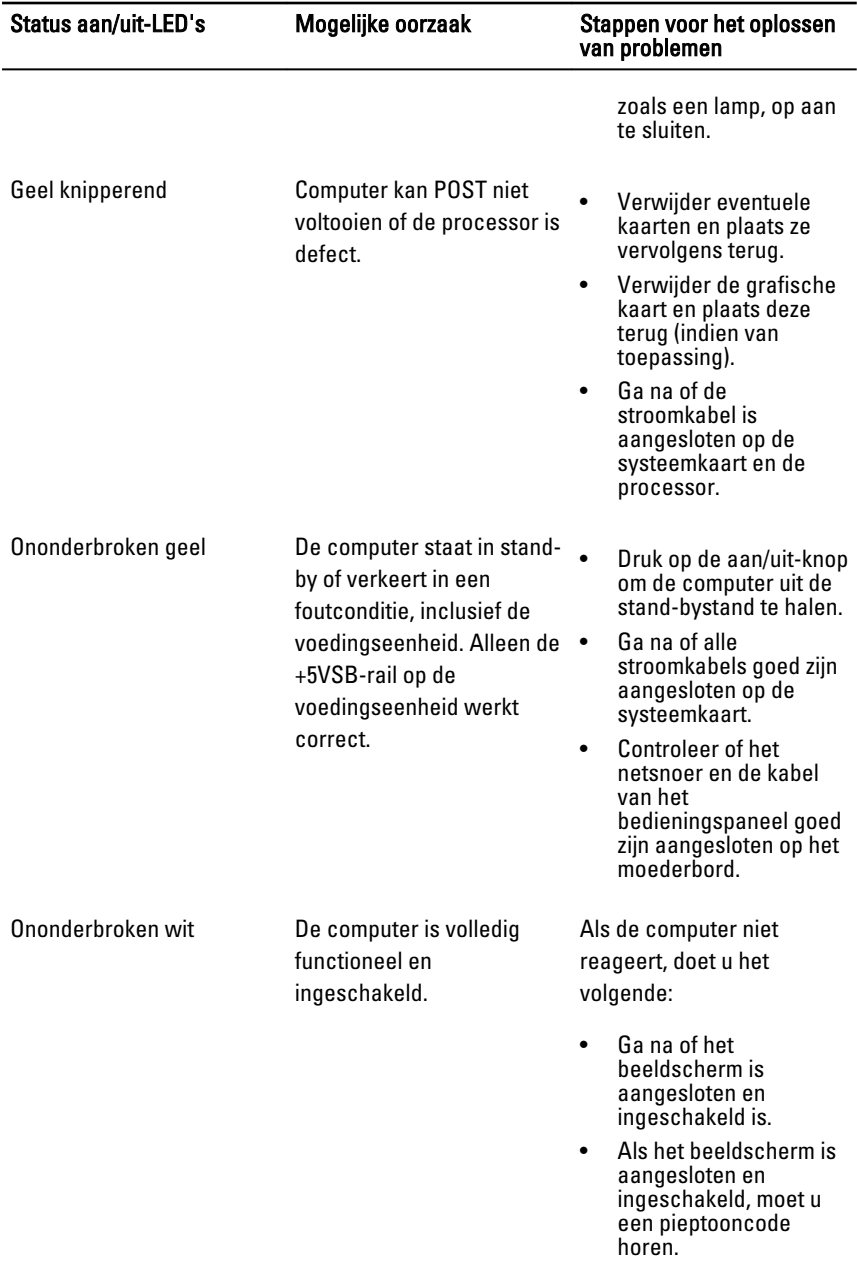

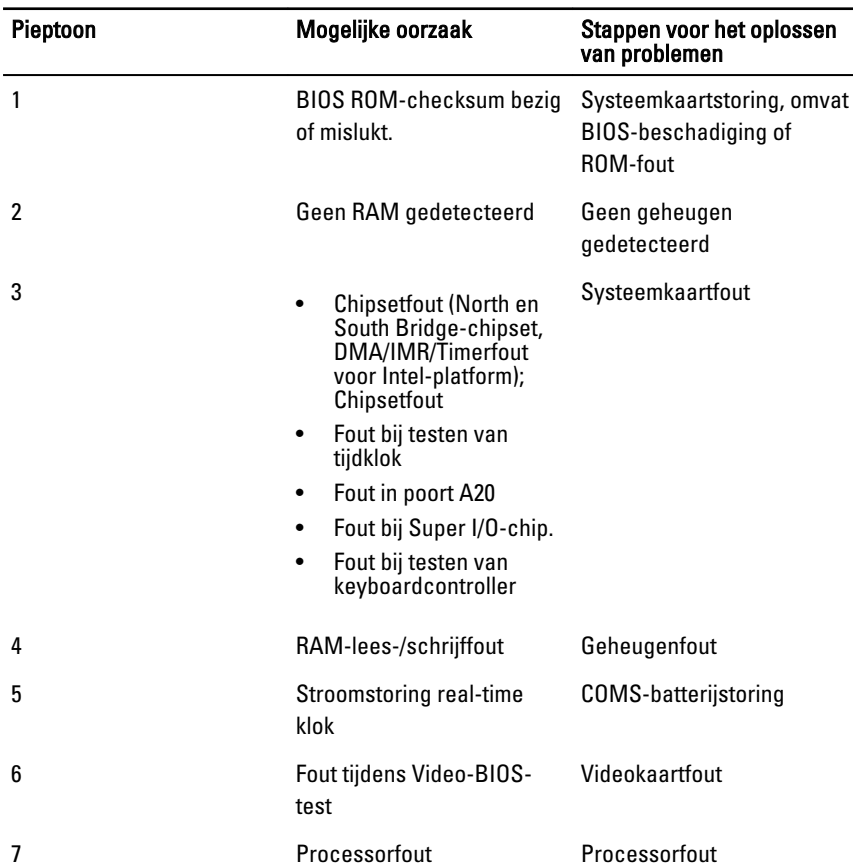

## <span id="page-50-0"></span>Diagnostische pieptooncodes

## Berichten over diagnostische fouten

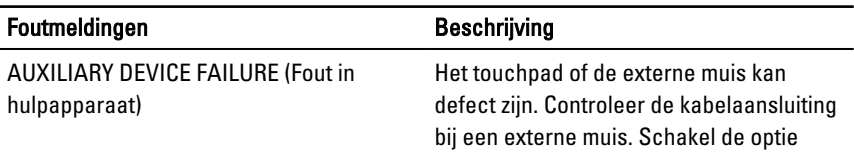

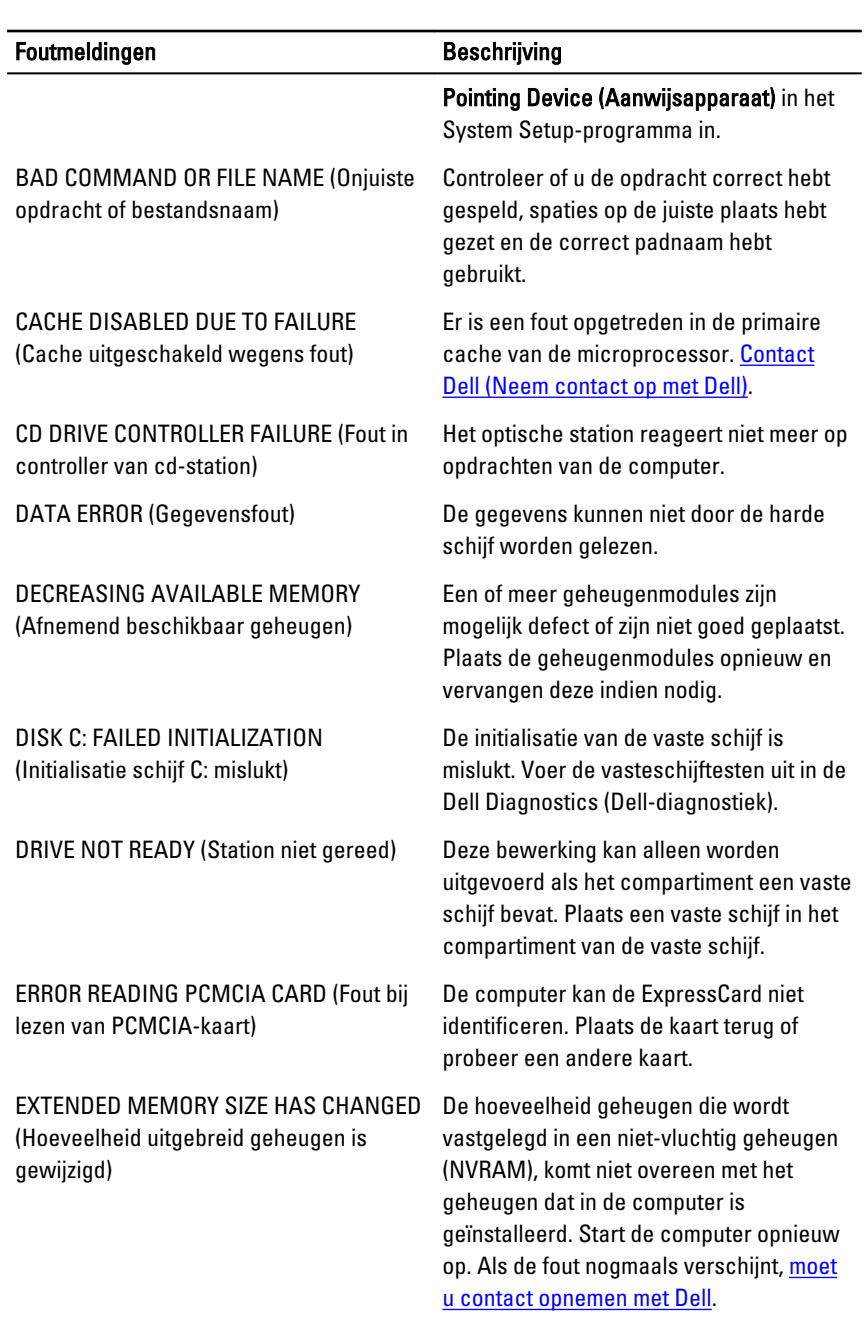

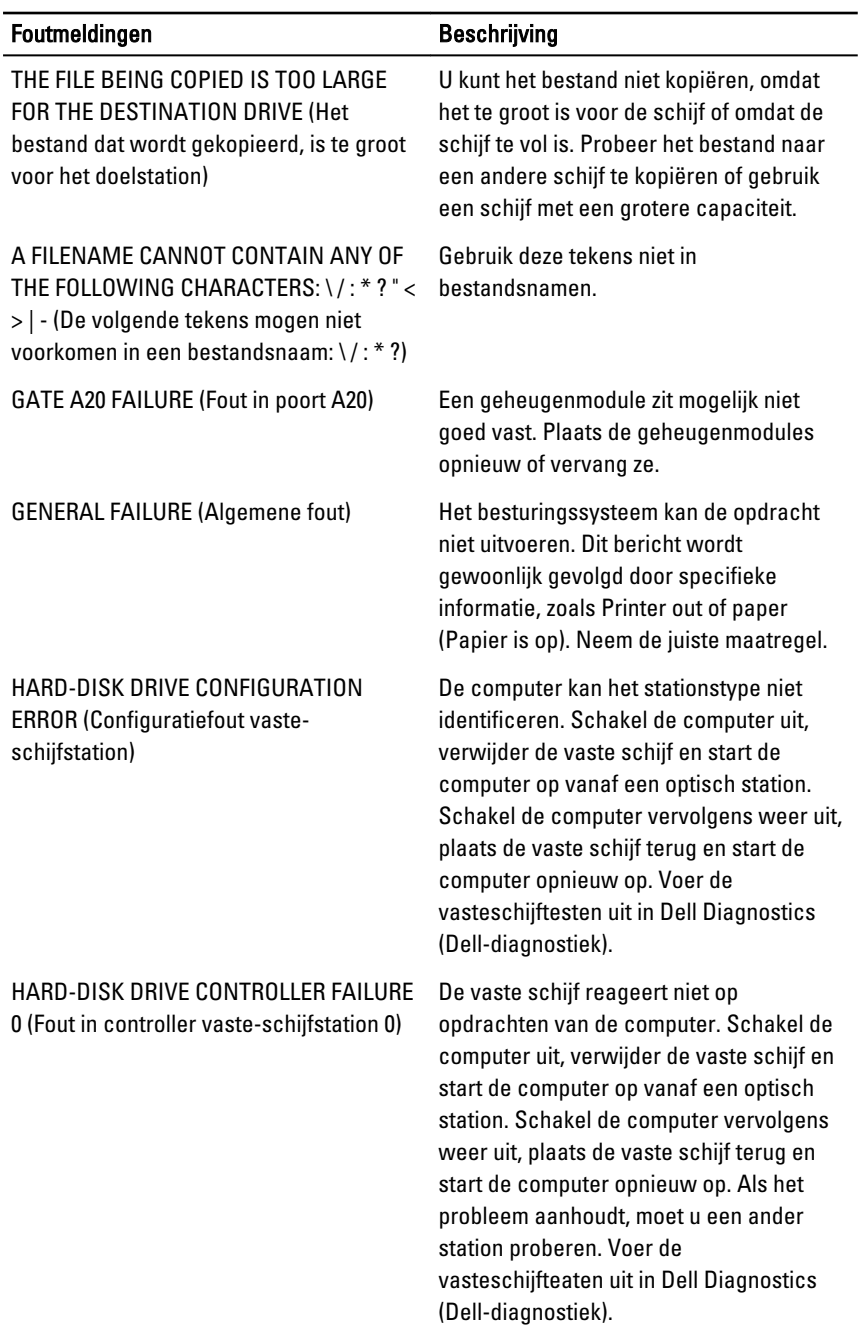

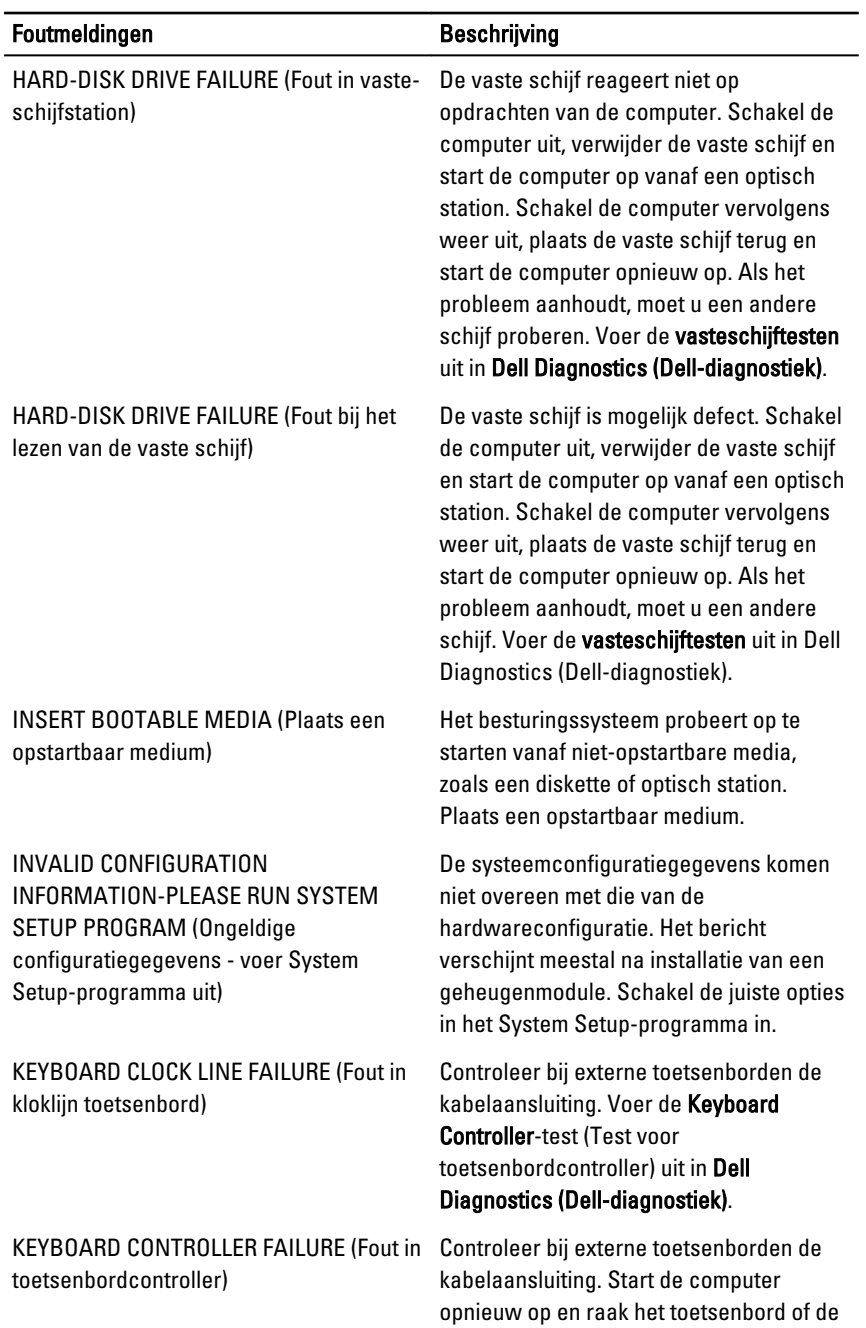

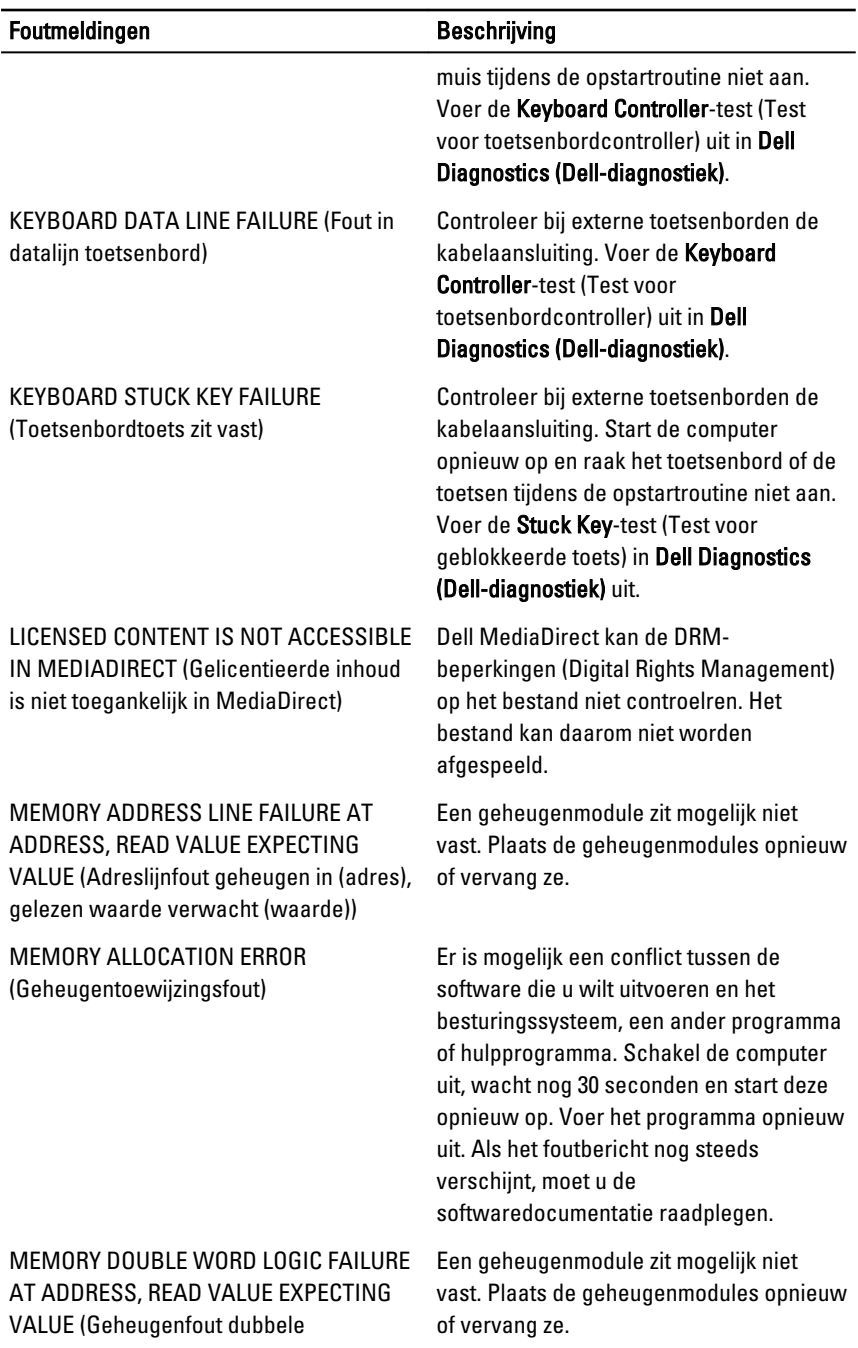

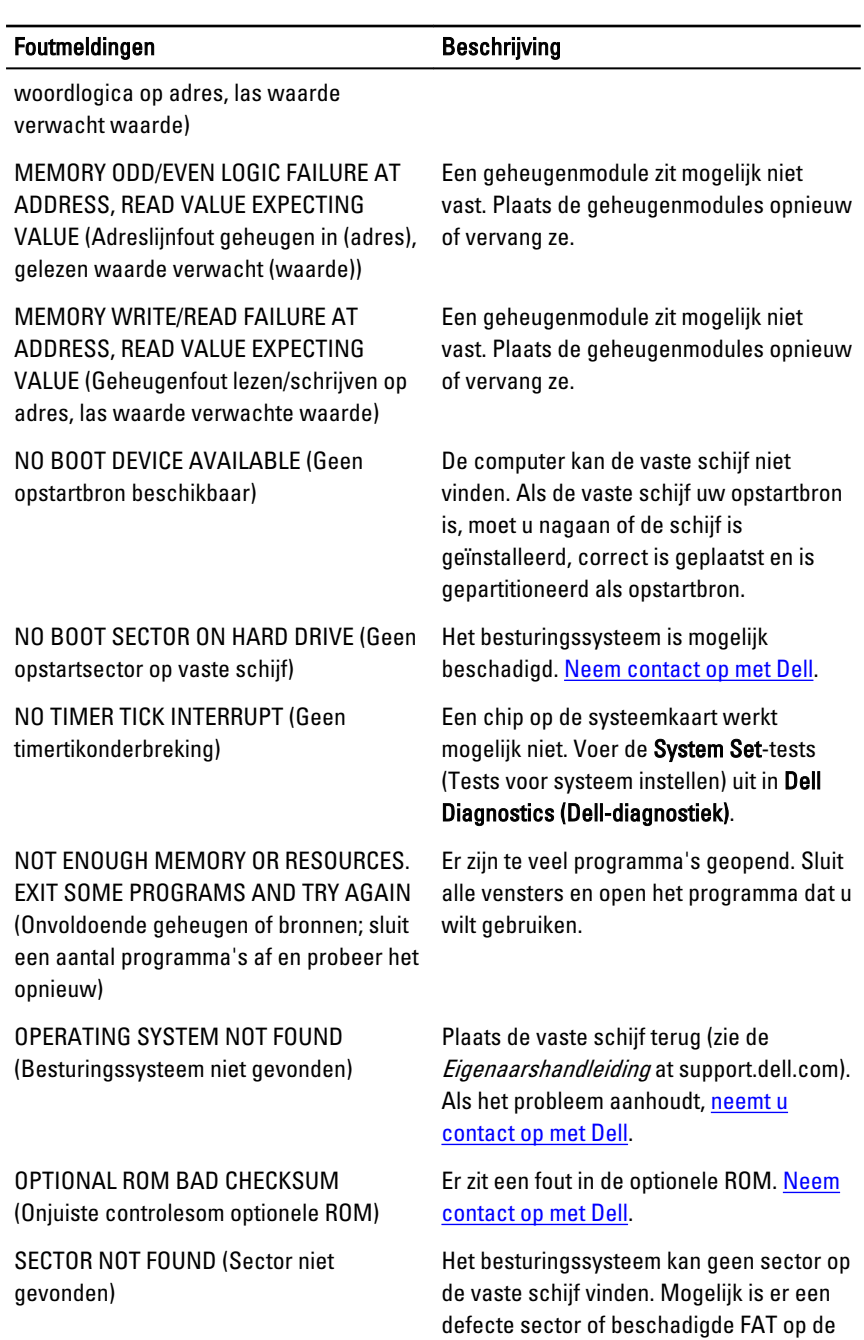

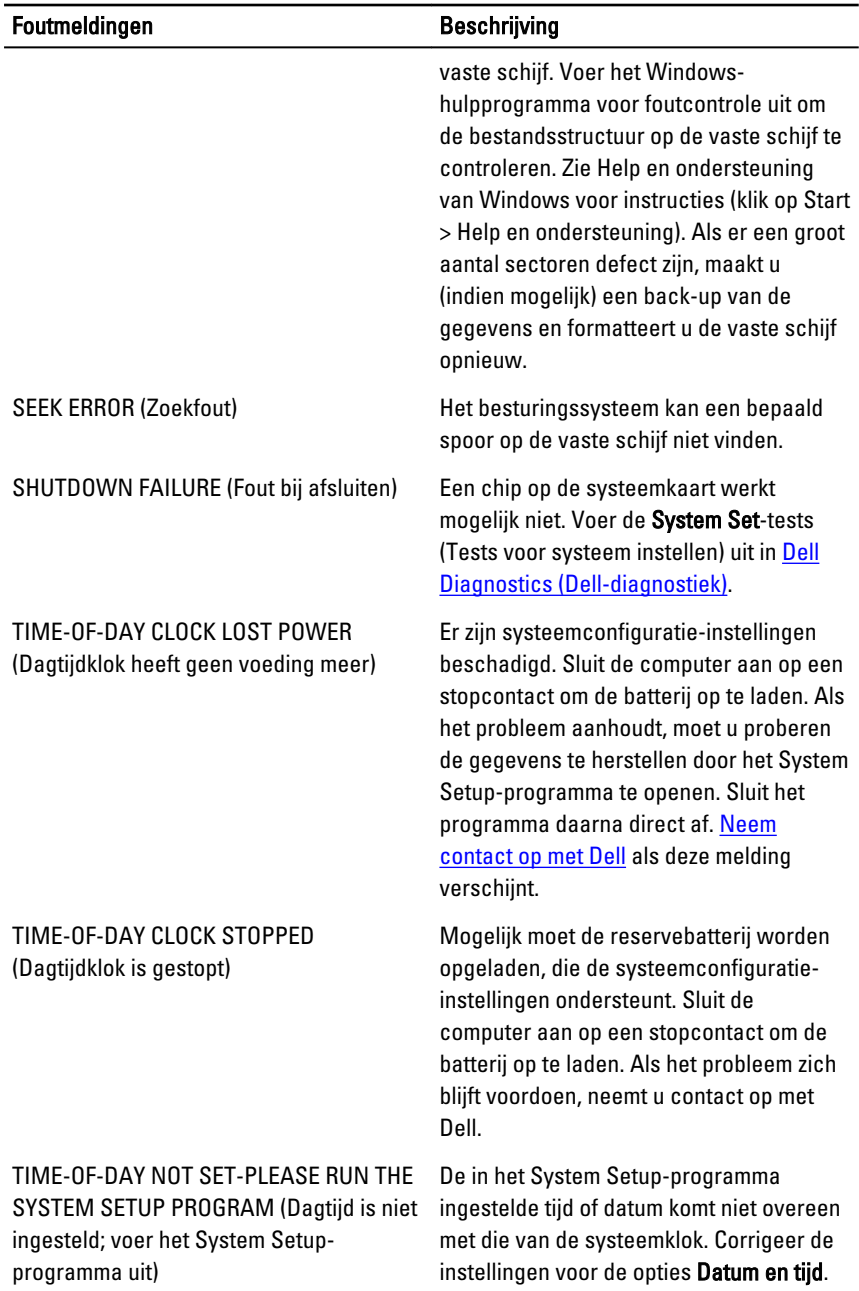

<span id="page-57-0"></span>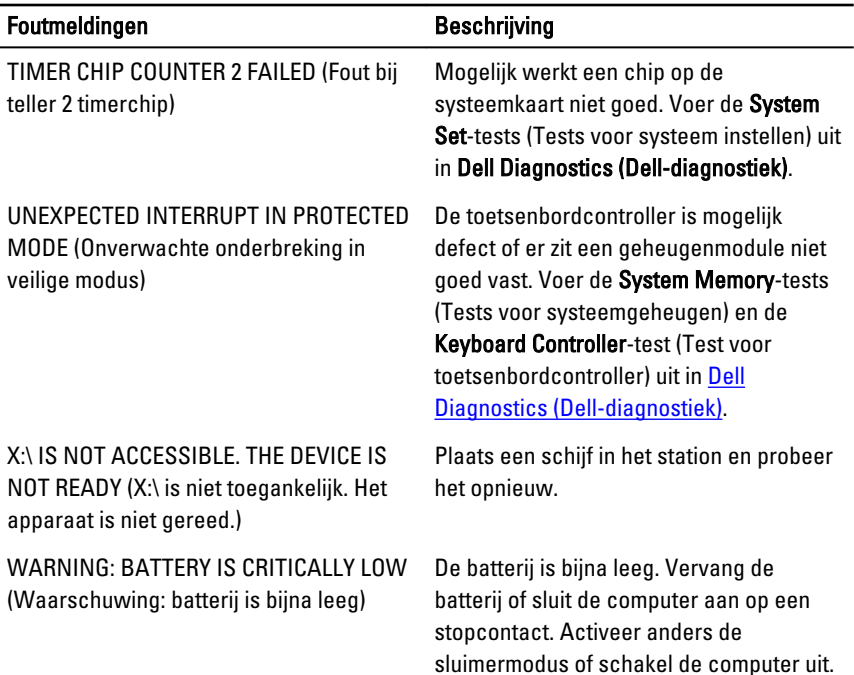

## Systeemfoutberichten

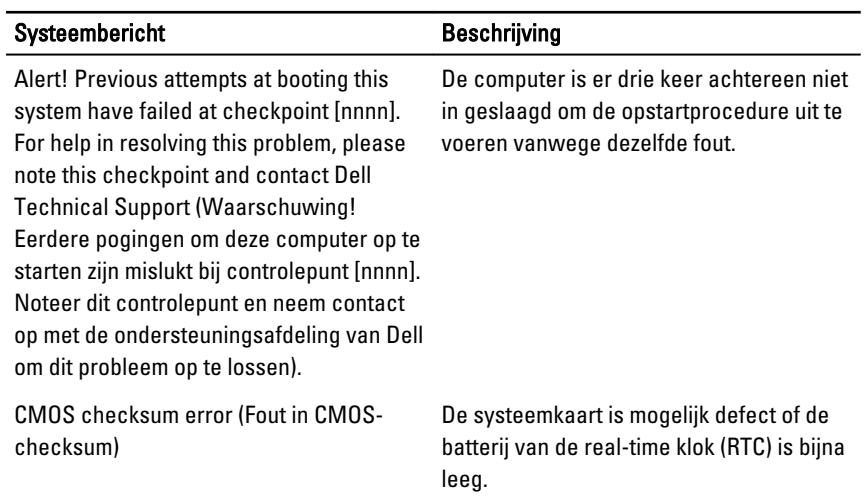

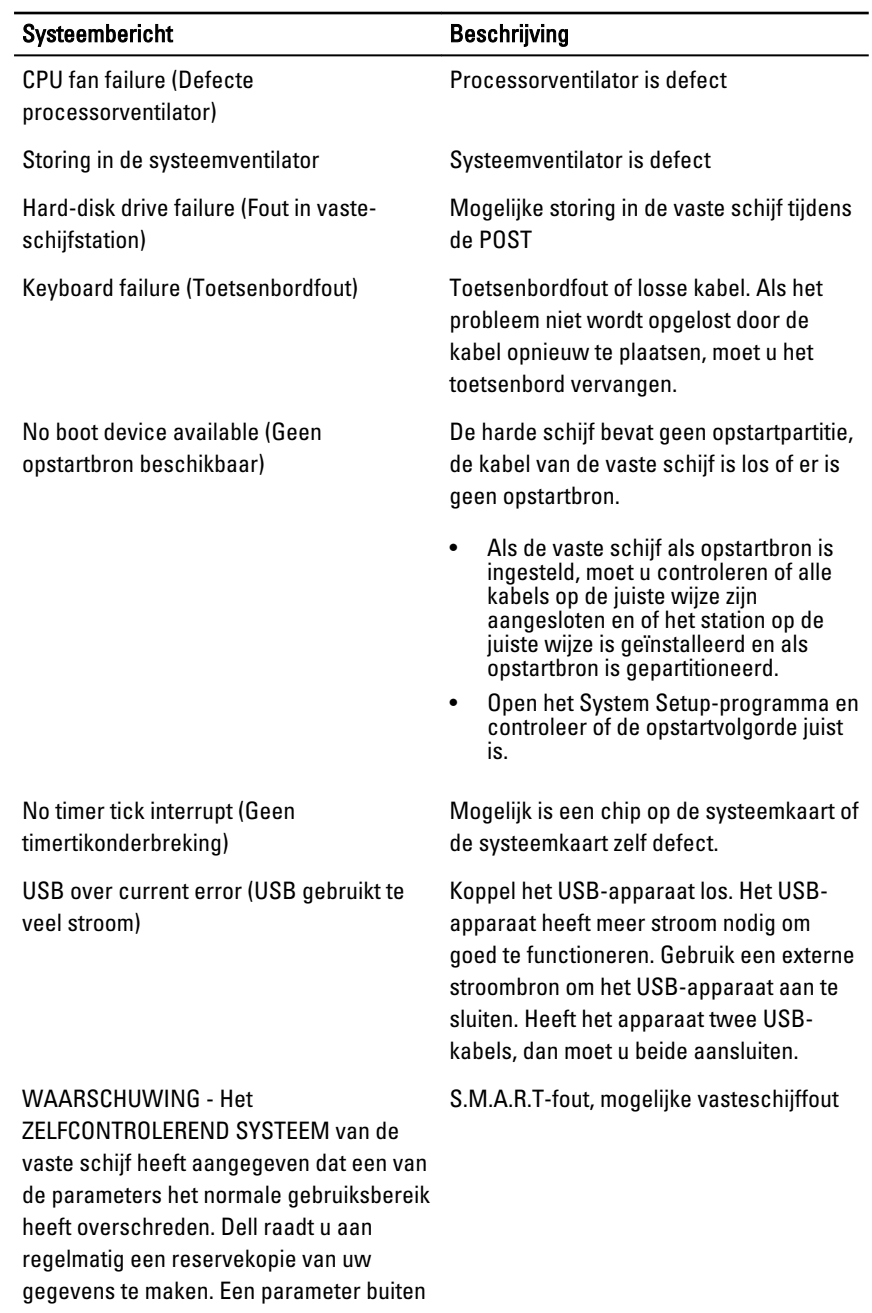

#### Systeembericht Beschrijving

het bereik lift, kan dit duiden op een mogelijk probleem met de vaste schijf.

# <span id="page-60-0"></span>Systeeminstellingen

#### Overzicht voor Systeeminstallatie

Met Systeeminstallatie kunt u:

- de systeemconfiguratie wijzigen nadat u hardware in uw computer hebt toegevoegd, gewijzigd of verwijderd;
- een gebruikersoptie instellen of wijzigen zoals het gebruikerswachtwoord;.
- de huidige hoeveelheid geheugen lezen of het geïnstalleerde type harde schijf instellen.

Voordat u Systeeminstallatie gebruikt, wordt aanbevolen dat u de scherminformatie van Systeeminstallatie noteert voor gebruik in de toekomst.

WAARSCHUWING: Tenzij u een computerexpert bent, dient u de instellingen voor dit programma niet te wijzigen. Bepaalde wijzigingen kunnen ervoor zorgen dat uw computer niet meer goed functioneert.

#### System Setup-schermen

Menu — Verschijnt boven aan het venster System Setup. Dit veld biedt een menu met de System Setup-opties. Druk op de toetsen < Pijl naar links > en < Pijl naar rechts > om te bladeren. Wanneer er een menuoptie is gemarkeerd, bevat de Options List (Optielijst) de opties die de hardware definieert die op de computer is geïnstalleerd.

Lijst Options (Opties) — Verschijnt links in het venster System Setup. Het veld bevat functies die de configuratie van uw computer definiëren, inclusief geïnstalleerde hardware,

Veld Options (Opties) — Verschijnt rechts van Dell Diagnostics (Delldiagnostiek) en bevat informatie over elke optie in Help-informatie over de Dell Diagnostics (Delldiagnostiek). In dit veld kunt Dell Diagnostics (Dellu informatie bekijken over

Dell Diagnostics (Delldiagnostiek) — Verschijnt rechts van het venster System Setup en bevat optie die is geselecteerd in diagnostiek).

energiebesparing en beveiligingsfuncties. Schuif omhoog en omlaag in de lijst met de pijlen omhoog en omlaag. Wanneer een optie is geselecteerd, geeft het veld Options (Opties) de huidige en beschikbare instellingen van de optie weer.

uw computer en wijzigingen maken op de huidige instellingen. Druk op < Enter> om wijzigingen aan te brengen op de huidige instellingen. Druk op <ESC> om terug te keren naar Dell Diagnostics (Delldiagnostiek).

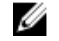

*S* OPMERKING: Niet alle instellingen die in het optieveld worden weergegeven, kunnen worden gewijzigd.

Dell Diagnostics (Dell-diagnostiek) — Verschijnt onder Dell Diagnostics (Delldiagnostiek) en bevat toetsen en hun functies in het actieve veld van System Setup.

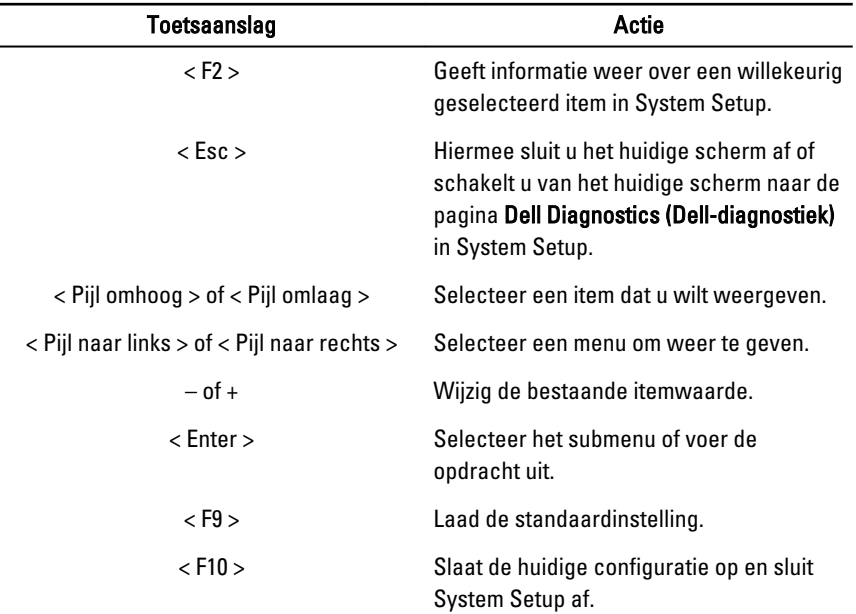

Gebruik de onderstaande toetsen om door de System Setup-schermen te bladeren:

### <span id="page-62-0"></span>System Setup openen

- 1. Zet de computer aan (of start deze opnieuw op).
- 2. Wacht tot de F2-prompt wordt weergegeven wanneer het blauwe DELL-logo wordt weergegeven.
- 3. Druk onmiddellijk op <F2> als de F2-prompt verschijnt.

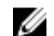

- OPMERKING: De F2-prompt duidt erop dat het toetsenbord is geïnitialiseerd. Deze prompt kan zeer snel verschijnen. Wees dus beducht op het verschijnen ervan en druk op <F2>. Als u te vroeg op <F2> drukt, wordt deze toetsaanslag niet geregistreerd.
- 4. Als u te lang wacht en het logo van het besturingssysteem wordt weergegeven, moet u blijven wachten tot het bureaublad van Microsoft Windows verschijnt. Daarna sluit u de computer af en probeert u het opnieuw.

## Optie voor System Setup

#### Algemeen

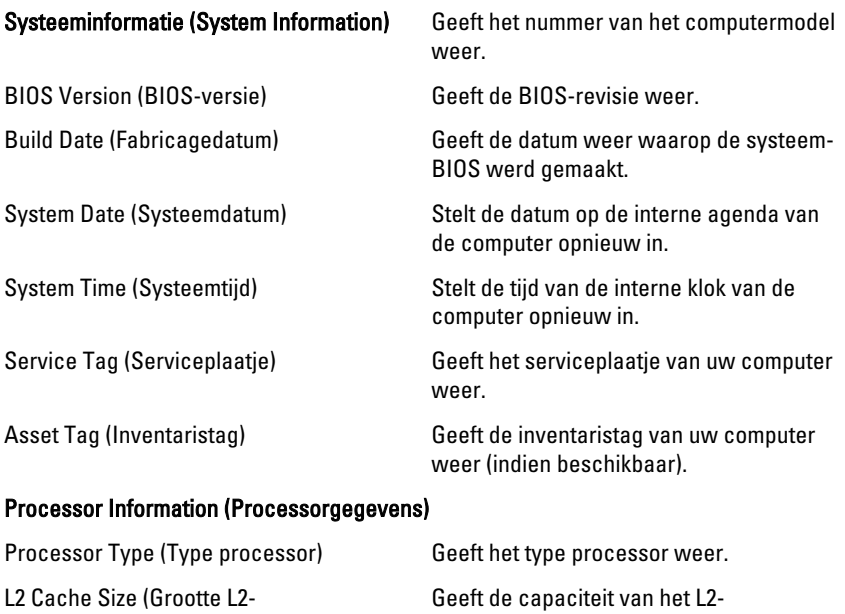

cachegeheugen)

cachegeheugen van de processor weer.

<span id="page-63-0"></span>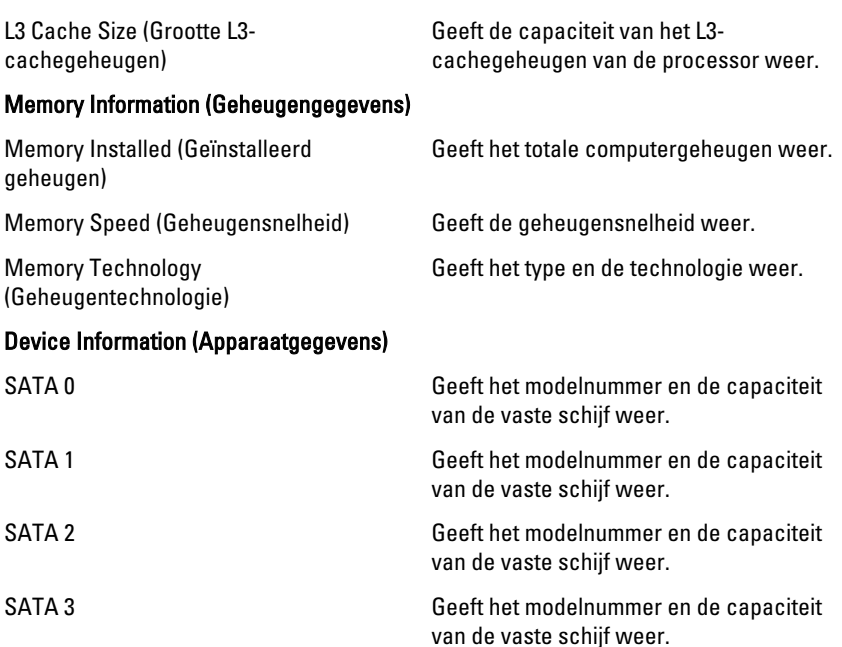

#### Advanced (Geavanceerd)

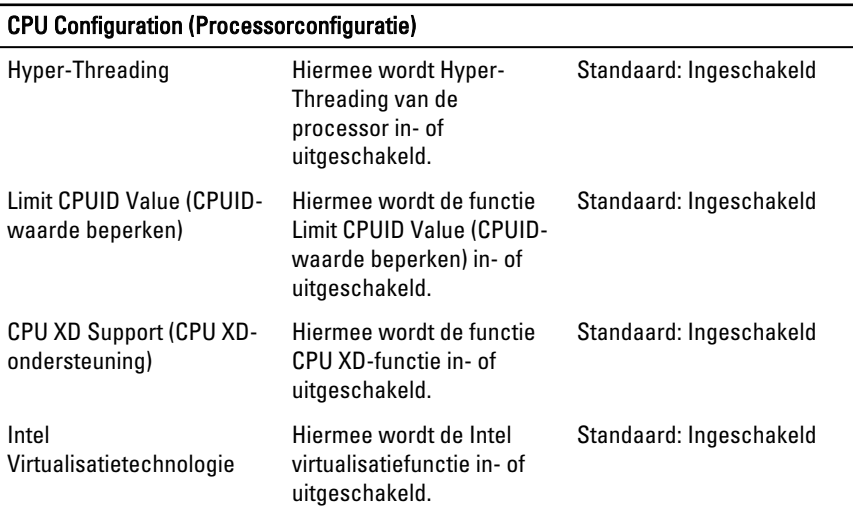

#### CPU Configuration (Processorconfiguratie)

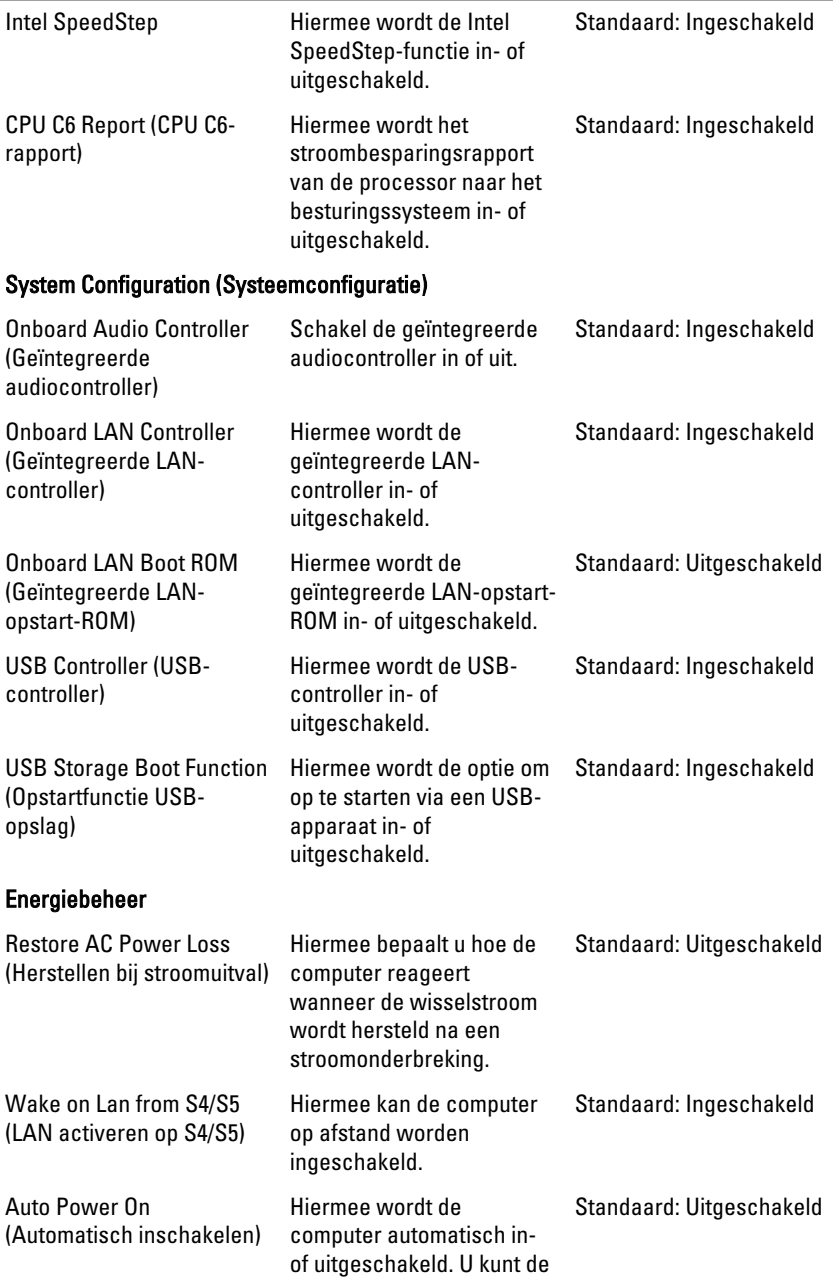

#### <span id="page-65-0"></span>CPU Configuration (Processorconfiguratie)

datum en tijd opgeven waarop de computer wordt ingeschakeld.

#### Post Behaviour (POST-gedrag)

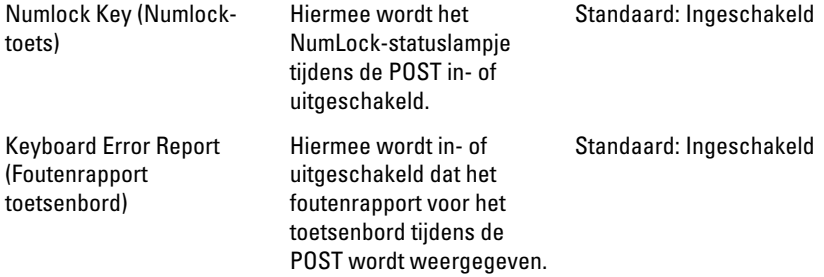

#### Boot (Opstarten)

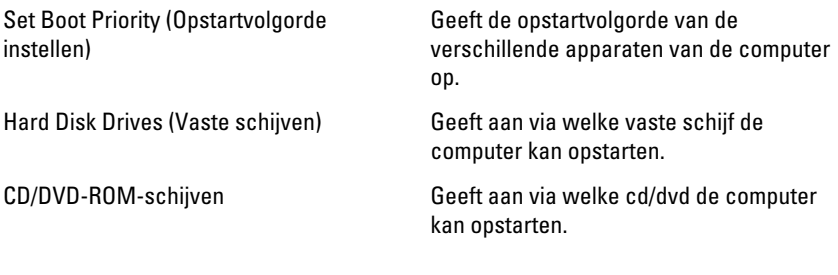

#### **Beveiliging**

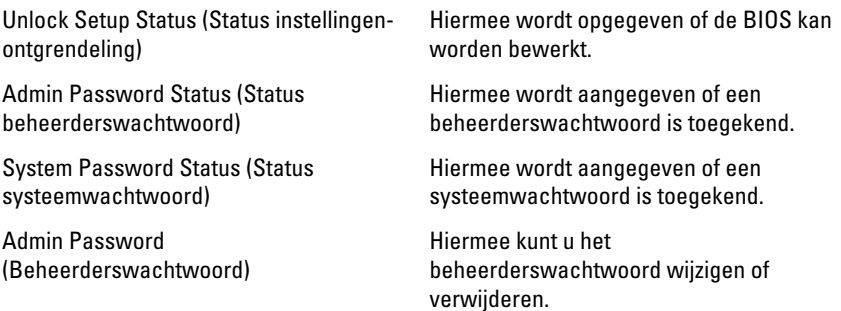

#### <span id="page-66-0"></span>Exit (Afsluiten)

Met deze sectie kunt u standaardinstellingen opslaan, weggooien en laden voordat u afsluit via System Setup.

## <span id="page-67-0"></span>Contact opnemen met Dell

#### Contact opnemen met Dell

OPMERKING: Als u geen actieve internetverbinding hebt, kunt u de Ø contactgegevens vinden op de factuur, de pakbon of in de productcatalogus van Dell.

Dell biedt diverse online en telefonische ondersteunings- en servicemogelijkheden. De beschikbaarheid verschilt per land en product en sommige services zijn mogelijk niet beschikbaar in uw regio. Wanneer u met Dell contact wilt opnemen voor vragen over de verkoop, technische ondersteuning of de klantenservice:

- 1. Ga naar support.dell.com.
- 2. Selecteer uw ondersteuningscategorie.
- 3. Als u niet in de VS woont, selecteert u uw landnummer onder aan de pagina of Alles om meer opties weer te geven.
- 4. Selecteer de gewenste service- of ondersteuningslink.